### **Rakinda 物联网技术平台**

# **软件操作说明**

### 目 录

1 [系统基础](http://fk.rakinda.cn:7080/admin/cms/article/form?id=c1f89f407cbe44c897c3d7dc01bfc38b)

1.1 [登录系统](http://fk.rakinda.cn:7080/admin/cms/article/form?id=c1f89f407cbe44c897c3d7dc01bfc38b)

1.2 [退出系统](http://fk.rakinda.cn:7080/admin/cms/article/form?id=c1f89f407cbe44c897c3d7dc01bfc38b)

1.3 [修改密码](http://fk.rakinda.cn:7080/admin/cms/article/form?id=c1f89f407cbe44c897c3d7dc01bfc38b)

1.4 [主界面](http://fk.rakinda.cn:7080/admin/cms/article/form?id=c1f89f407cbe44c897c3d7dc01bfc38b)

2 [具体操作](http://fk.rakinda.cn:7080/admin/cms/article/form?id=c1f89f407cbe44c897c3d7dc01bfc38b)

2.1 [我的桌面](http://fk.rakinda.cn:7080/admin/cms/article/form?id=c1f89f407cbe44c897c3d7dc01bfc38b)

[2.1.1](http://fk.rakinda.cn:7080/admin/cms/article/form?id=c1f89f407cbe44c897c3d7dc01bfc38b) 文件

2.1.2 [个人资料](http://fk.rakinda.cn:7080/admin/cms/article/form?id=c1f89f407cbe44c897c3d7dc01bfc38b)

2.1.3 [修改密码](http://fk.rakinda.cn:7080/admin/cms/article/form?id=c1f89f407cbe44c897c3d7dc01bfc38b)

2.1.4 [头像路径维护](http://fk.rakinda.cn:7080/admin/cms/article/form?id=c1f89f407cbe44c897c3d7dc01bfc38b)

2.2 [平台管理](http://fk.rakinda.cn:7080/admin/cms/article/form?id=c1f89f407cbe44c897c3d7dc01bfc38b)

2.2.1 [组织管理](http://fk.rakinda.cn:7080/admin/cms/article/form?id=c1f89f407cbe44c897c3d7dc01bfc38b)

2.2.2 [权限管理](http://fk.rakinda.cn:7080/admin/cms/article/form?id=c1f89f407cbe44c897c3d7dc01bfc38b)

2.3 [门禁管理](http://fk.rakinda.cn:7080/admin/cms/article/form?id=c1f89f407cbe44c897c3d7dc01bfc38b)

2.3.1 [设备管理](http://fk.rakinda.cn:7080/admin/cms/article/form?id=c1f89f407cbe44c897c3d7dc01bfc38b)

2.3.2 [人员管理](http://fk.rakinda.cn:7080/admin/cms/article/form?id=c1f89f407cbe44c897c3d7dc01bfc38b)

2.3.3 [门禁角色](http://fk.rakinda.cn:7080/admin/cms/article/form?id=c1f89f407cbe44c897c3d7dc01bfc38b)

2.3.4 [部门门禁授权](http://fk.rakinda.cn:7080/admin/cms/article/form?id=c1f89f407cbe44c897c3d7dc01bfc38b)

2.3.5 [开门记录](http://fk.rakinda.cn:7080/admin/cms/article/form?id=c1f89f407cbe44c897c3d7dc01bfc38b)

2.3.6 [已授权角色](http://fk.rakinda.cn:7080/admin/cms/article/form?id=c1f89f407cbe44c897c3d7dc01bfc38b)

2.3.7 [头像下发失败记录](http://fk.rakinda.cn:7080/admin/cms/article/form?id=c1f89f407cbe44c897c3d7dc01bfc38b)

2.4 [考勤管理](http://fk.rakinda.cn:7080/admin/cms/article/form?id=c1f89f407cbe44c897c3d7dc01bfc38b)

2.4.1 [考勤参数设置](http://fk.rakinda.cn:7080/admin/cms/article/form?id=c1f89f407cbe44c897c3d7dc01bfc38b)

2.4.2 [考勤记录](http://fk.rakinda.cn:7080/admin/cms/article/form?id=c1f89f407cbe44c897c3d7dc01bfc38b)

3 [基础操作步骤](http://fk.rakinda.cn:7080/admin/cms/article/form?id=c1f89f407cbe44c897c3d7dc01bfc38b)

**1 系统基础**

**1.1 登录系统**

在 浏 览 器 地 址 栏 中 输 入 访 问 地 址 : [http://fk.rakinda.cn:7080/admin?login,](http://fk.rakinda.cn:7080/admin/login)出现登录页面,输入用户名、密码、 验证码,按回车键或者点击 "登录" ,即可登录系统。

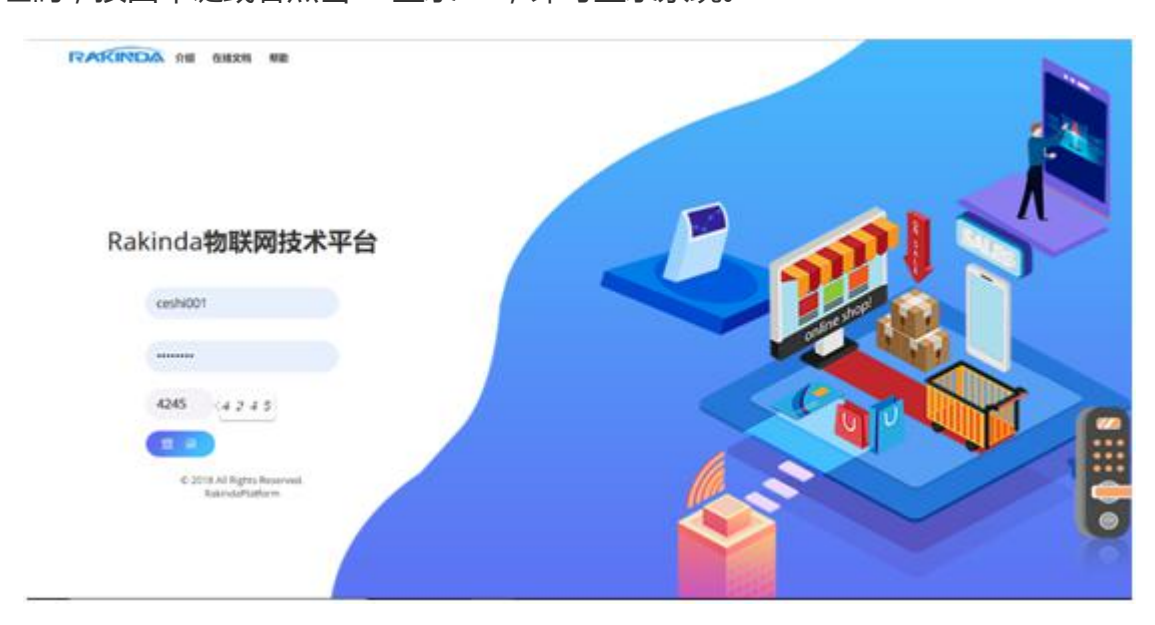

**1.2 退出系统**

进入系统后,点击页面右上角的用户名,在弹出的窗口中点击"退出登录", 即可退出系统。

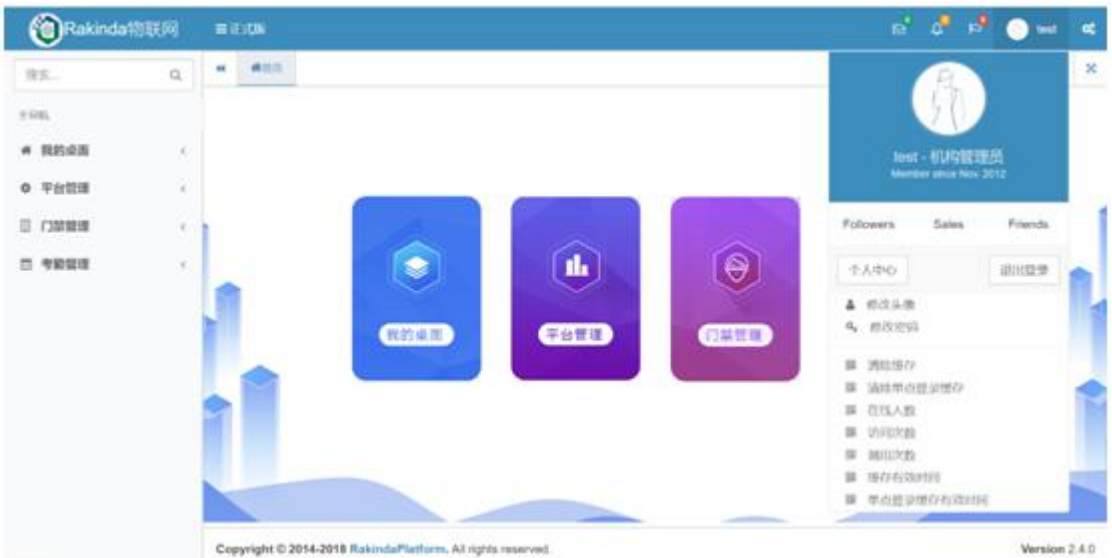

# **1.3 修改密码**

可通过两种方式修改密码。

(1)进入系统后,点击页面右上角的用户名,在弹出的窗口中点击"修改 密码",跳转至修改密码页面,输入旧密码,输入新密码,确认新密码,点击保 存即可。

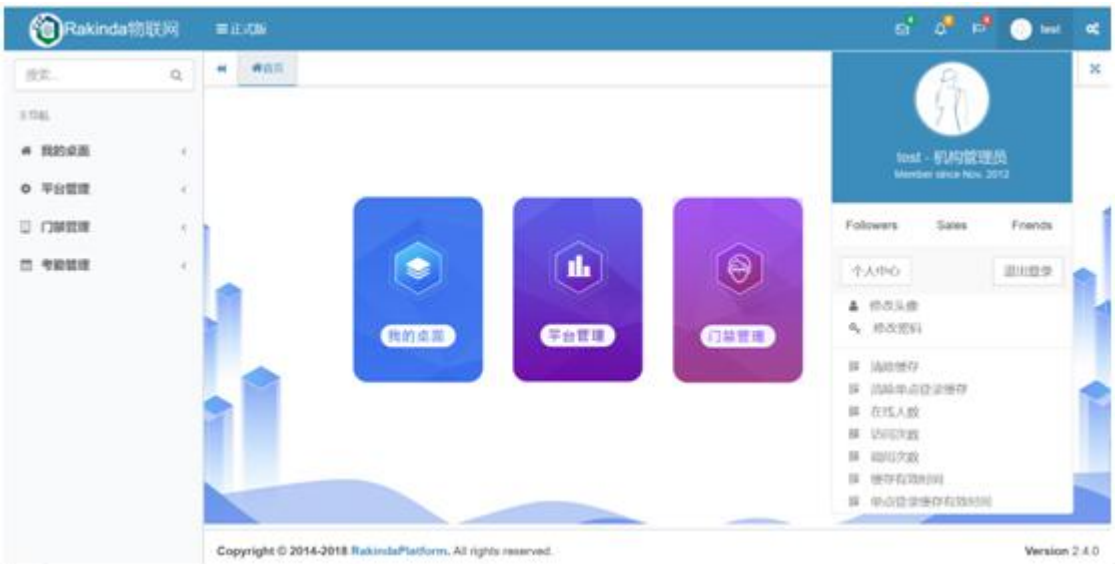

(2)点击"我的桌面"导航栏,再点击二级导航栏中的"修改密码",进

入修改密码页面。输入旧密码,输入新密码,确认新密码,点击保存即可。

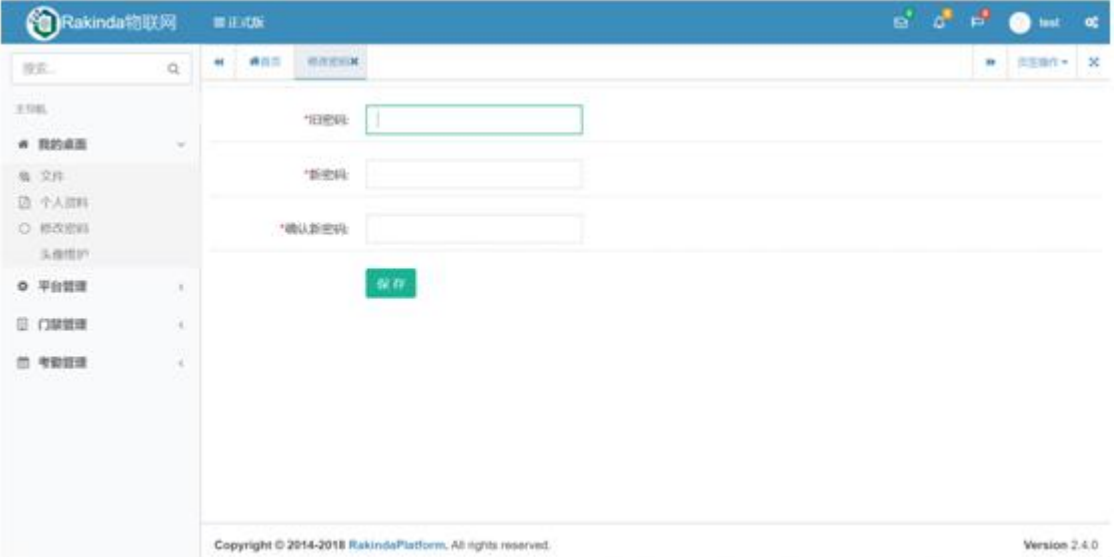

### **1.4 主界面**

用户登录系统后,所看到的主界面如下图所示。

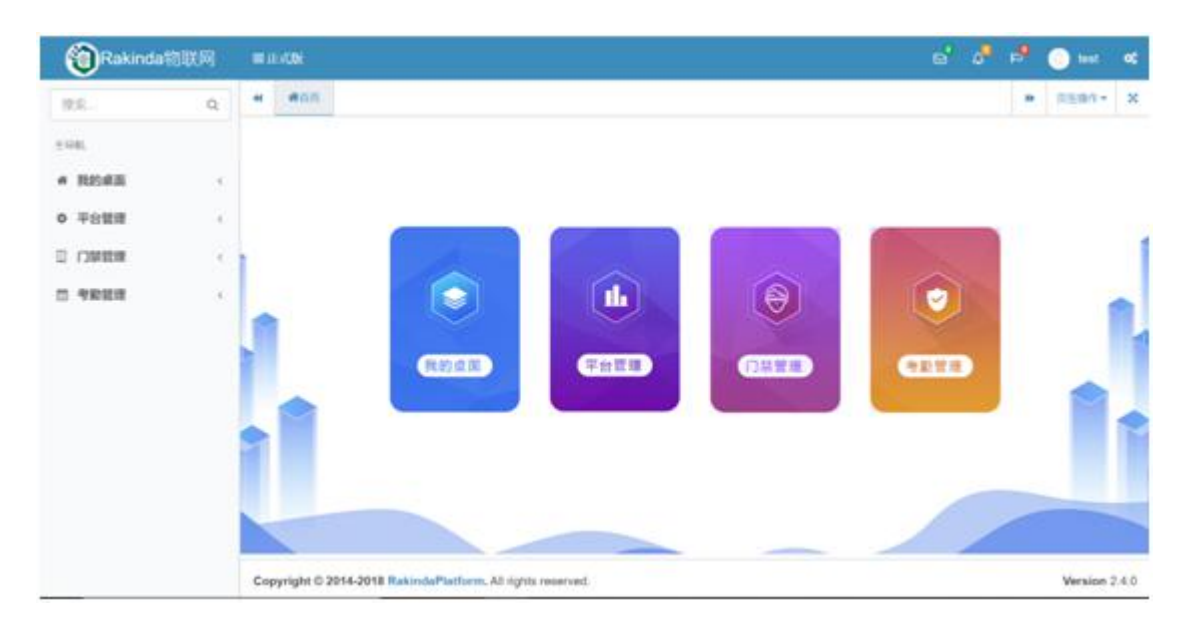

该界面主要分为三个区域,分别是"上、下左、下右"三个区域:

(1) 上边区域主要是 logo 及用户显示: 左侧显示软件名称; 点击 "正式版", 可收起导航栏;点击用户名,可退出登录,修改头像,修改登录密码;点击右侧 设置按钮,可对系统页面布局等进行设置。

(2) 下左区域显是搜索和主导航栏: 在搜索框中输入相应功能的关键字, 导 航栏即跳转至对应功能模块并显示其页面;主导航栏列出了系统的所有功能模 块,包括我的桌面、平台管理、门禁管理、考勤管理四个模块,点击每个功能模 块的导航链接即可显示功能模块的子功能模块,单击不同的二级导航栏,工作区 域则显示不同的子模块页面。

(3) 下右区域是一些页面操作和工作区域:页面操作包括显示当前页面及打 开的页面,可关闭页面,进行页签操作(刷新当前、关闭当前、全部关闭、除此 之外全部关闭),可全屏显示页面;所有功能的具体操作将在工作区域进行,点 击二级导航栏即可进入不同的工作区域进行操作。

**2 具体操作**

**2.1 我的桌面**

**2.1.1 文件**

**(1)功能描述**

可以上传和查看系统文件。

**(2)操作说明**

点击"我的桌面"导航栏,再点击二级导航栏中的"文件",进入文件页面。

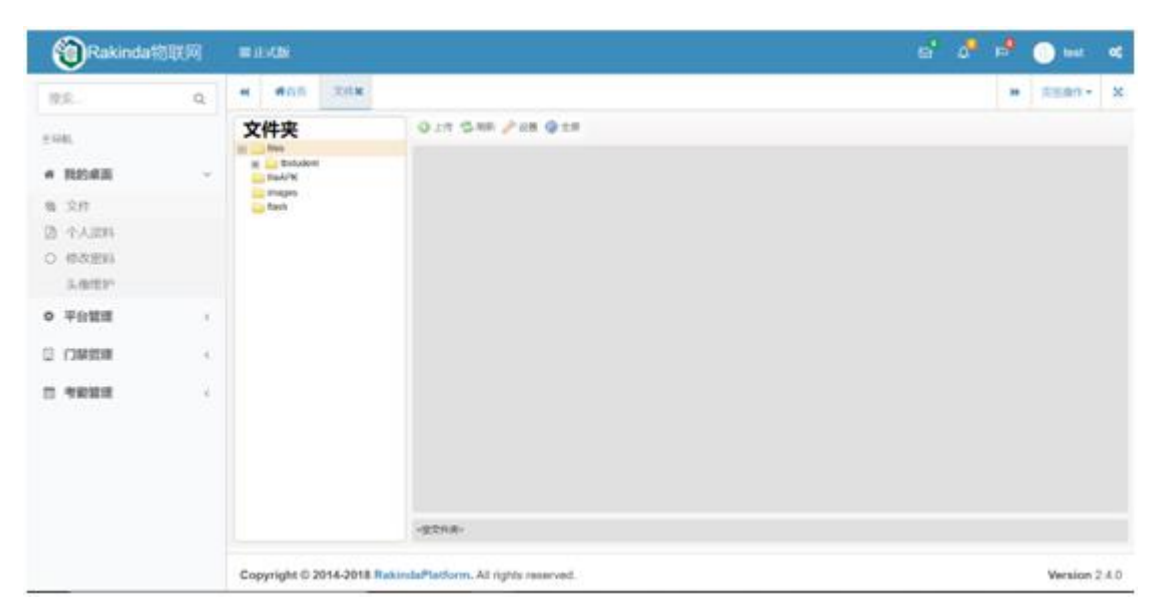

1)上传图像

选择对应文件夹,点击上传,打开本地图片/文件,即可上传。

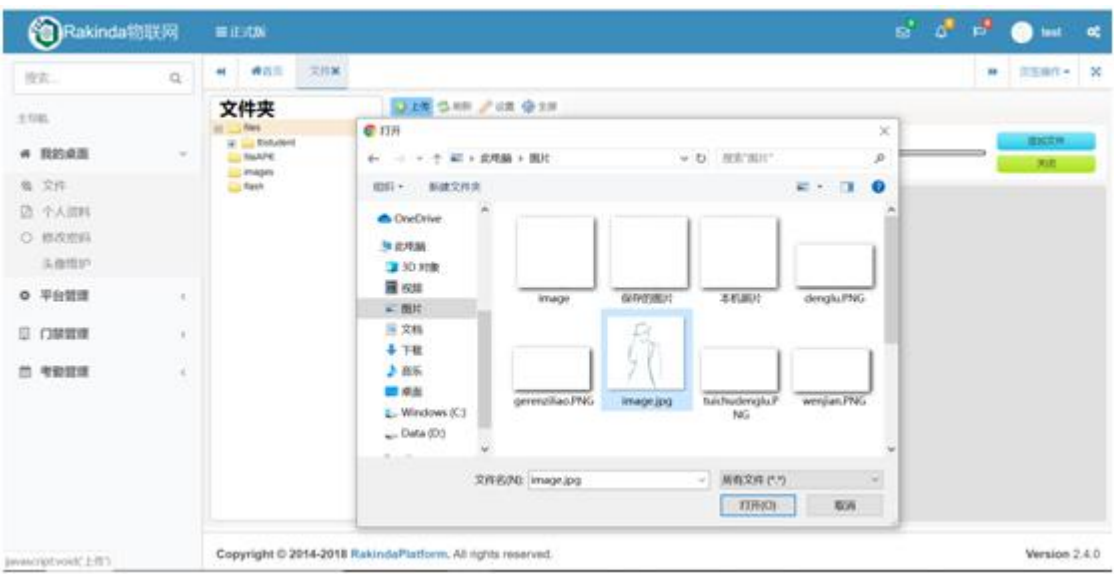

2)刷新图像

点击刷新,即可刷新当前文件夹中的文件。

3)设置文件显示方式

可设置文件查看方式(缩略图、列表)、文件显示内容(文件名、日期、大 小)、文件排列顺序(按文件名、按日期、按大小、按扩展名)。

4)全屏显示

点击全屏,可全屏显示工作区域,点击最小化,返回最初页面大小。

**2.1.2 个人资料**

**(1)功能描述**

可以查看系统用户个人资料。

### **(2)操作说明**

点击"我的桌面"导航栏,再点击二级导航栏中的"个人资料",进入个人 信息页面,在此可以查看用户个人信息。

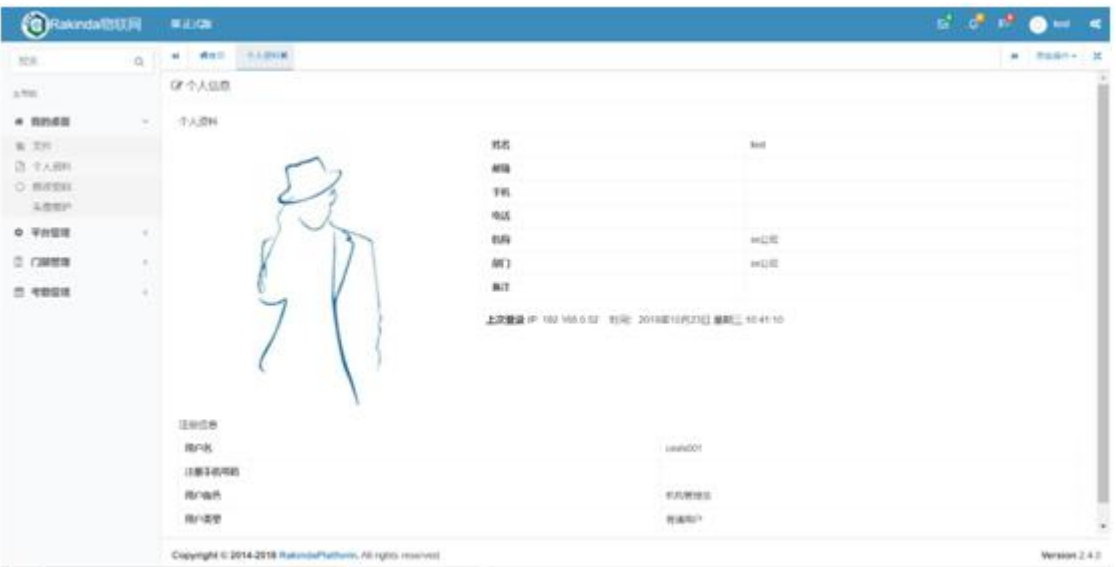

## **2.1.3 修改密码**

# **(1)功能描述**

可以修改用户登录系统的密码。

### **(2)操作说明**

点击"我的桌面"导航栏,再点击二级导航栏中的"修改密码",进入修改 密码页面。

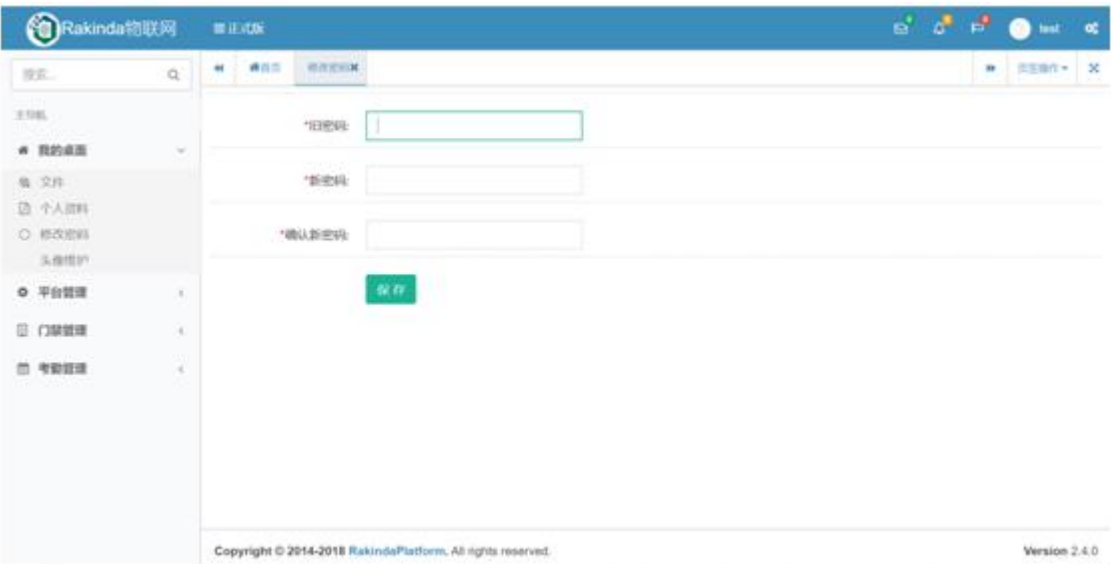

输入旧密码,输入新密码,确认新密码,点击保存后提示修改成功。

以后登录系统就可以使用新密码登录。

**2.1.4 头像路径维护**

#### **(1)功能描述**

可以在导入了部门人员信息后,给部门人员统一添加图像。

#### **(2)操作说明**

点击"我的桌面"导航栏,再点击二级导航栏中的"头像路径维护",进入 头像路径维护页面。

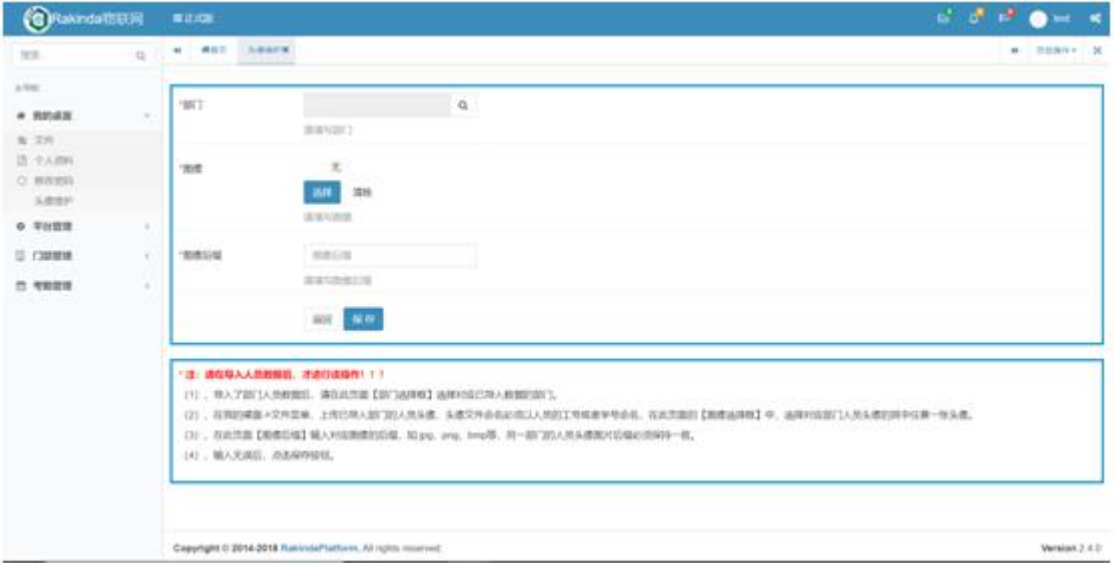

1)导入了部门人员数据后,请在此页面"部门选择框"选择对应已导入数 据的部门。

2)在我的桌面>文件菜单,上传已导入部门的人员头像,头像文件命名必须 以人员的工号或者学号命名,在此页面的"图像选择框"中,选择对应部门人员 头像的其中任意一张头像。

3) 在此页面"图像后缀"输入对应图像的后缀, 如:jpg、png、bmp 等, 同一部门的人员头像图片后缀必须保持一致。

4)输入无误后,点击保存。

**2.2 平台管理**

**2.2.1 组织管理**

#### **2.2.1.1 用户管理**

**(1)功能描述**

可以对系统用户进行管理。

#### **(2)操作说明**

点击"平台管理"导航栏,再点击二级导航栏中的"组织管理",点击"用 户管理",进入用户管理页面。

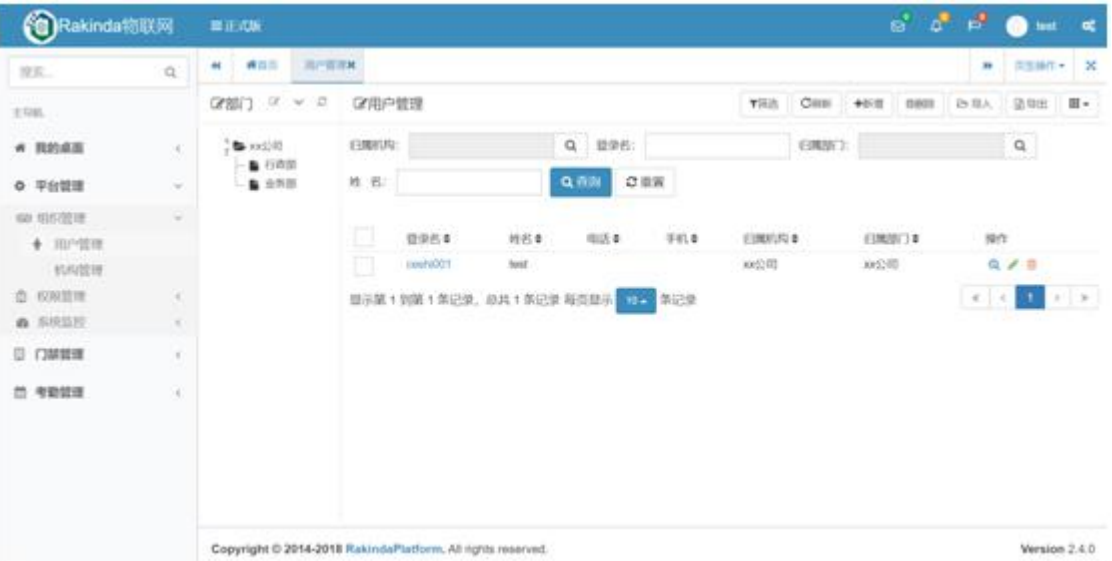

1) 查看不同机构用户信息

点击左侧机构/部门,右侧即显示该机构/部门的系统用户信息。

2) 筛选

点击筛选,展开/收起查询条件,输入相应查询条件,点击查询。

3) 重置

点击重置,所有查询条件恢复默认状态。

4) 刷新

点击刷新,可以刷新当前查询列表。

5) 新增用户

点击新增,跳转至新增用户页面

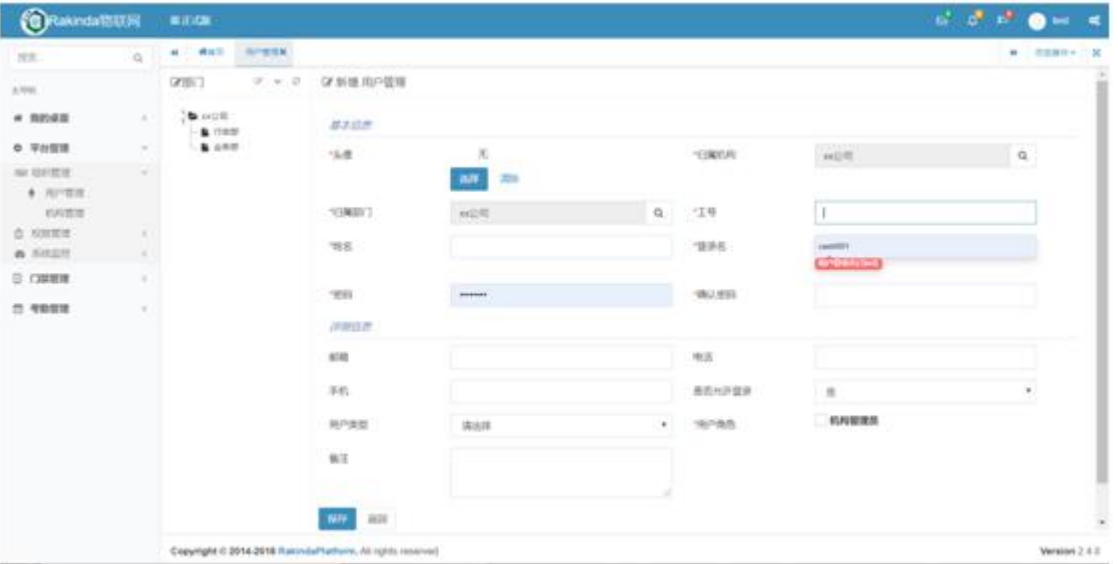

选择头像、归属机构、归属部门,输入工号、姓名、密码、确认密码、勾选 用户角色,点击保存。

6) 删除用户

1、选择一条或多条用户数据,点击右上角的删除,在弹出的系统提示框中 点击确定。

2、在用户列表中点击对应用户右侧的删除按钮,在弹出的系统提示框中点 击确定。

7) 查看用户信息

在用户列表中点击对应用户右侧的查看按钮,可查看用户相关信息。

8)修改用户信息

在用户列表中点击对应用户右侧的修改按钮,跳转至用户修改页面,修改用 户有关信息,点击保存。

**2.2.1.2 机构管理**

#### **(1)功能描述**

可以对系统机构进行管理。

#### **(2)操作说明**

点击"平台管理"导航栏,再点击二级导航栏中的"组织管理",点击"机 构管理",进入机构管理页面。

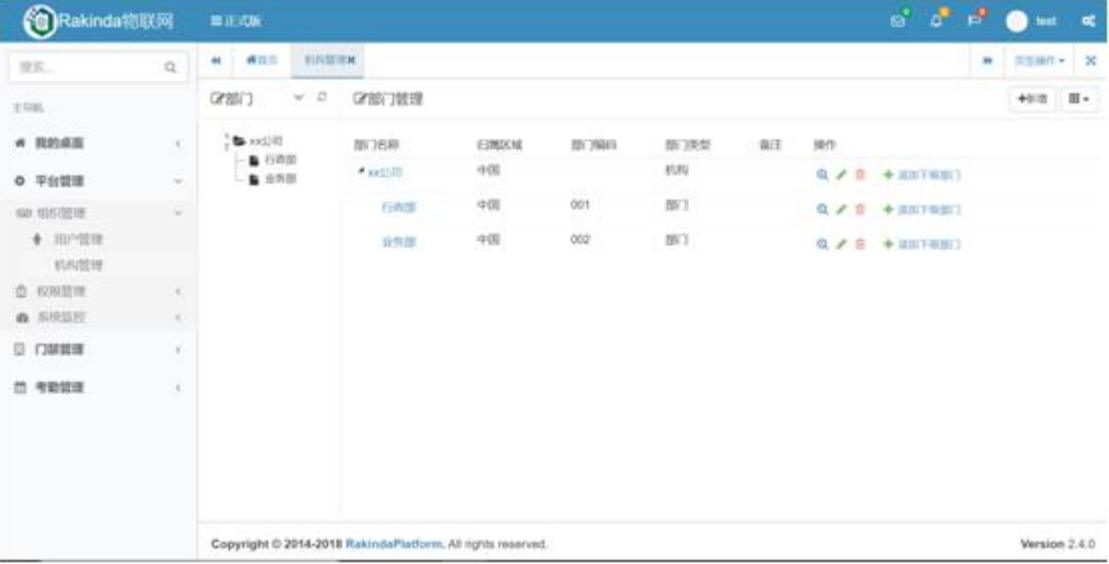

1)查看不同机构部门信息

点击左侧机构/部门,右侧即显示该机构/部门的各部门信息。

2)新增机构

点击页面右上角的 "新增" ,进入新增机构页面

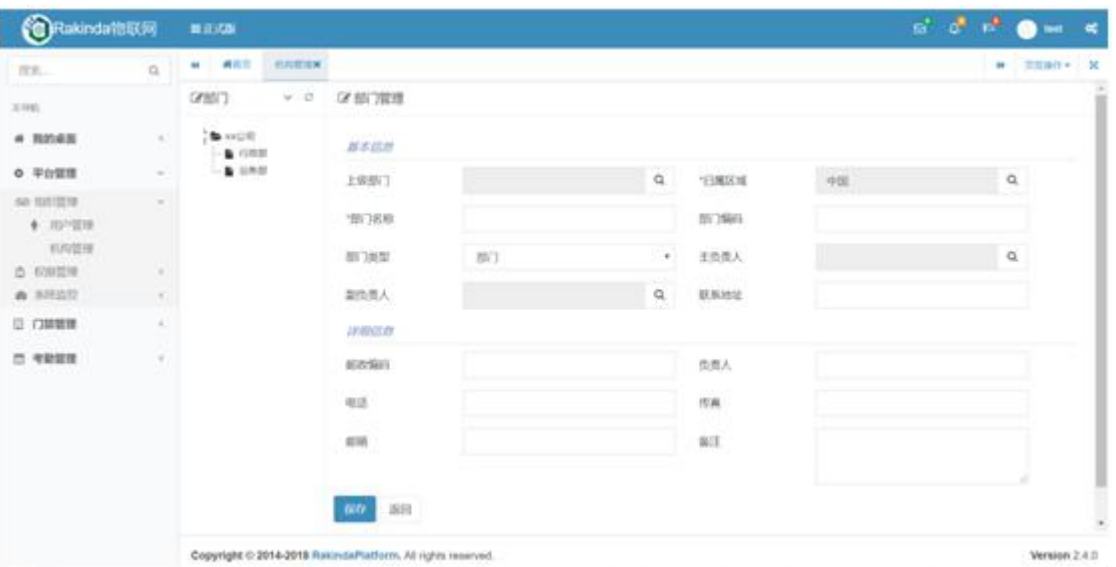

选择上级部门、归属区域、部门类型,输入部门名称,点击保存。

3)添加机构下级部门

点击对应机构后面的 "添加下级部门" , 选择归属区域, 输入部门名称,

点击保存。

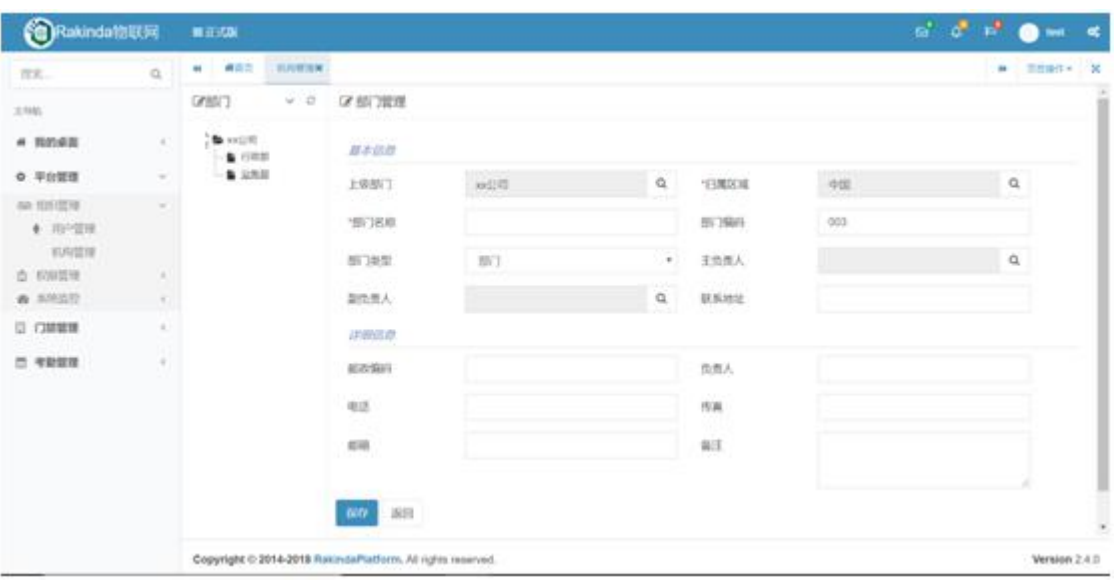

4)查看机构/部门信息

在机构/部门列表中点击对应机构/部门右侧的查看按钮,即可查看该机构/ 部门的基本信息。

5)修改机构/部门信息

在机构/部门列表中点击对应机构/部门右侧的修改按钮,页面跳转至部门管 理修改页面,修改对应信息,点击保存。

6)删除机构/部门信息

在机构/部门列表中点击对应机构/部门右侧的删除按钮,在弹出的系统提示 框中点击确定。

**2.2.2 权限管理**

#### **(1)功能描述**

可以对系统操作权限进行管理。

**(2)操作说明**

点击"平台管理"导航栏,再点击二级导航栏中的"权限管理",点击"角 色管理",进入角色管理页面。

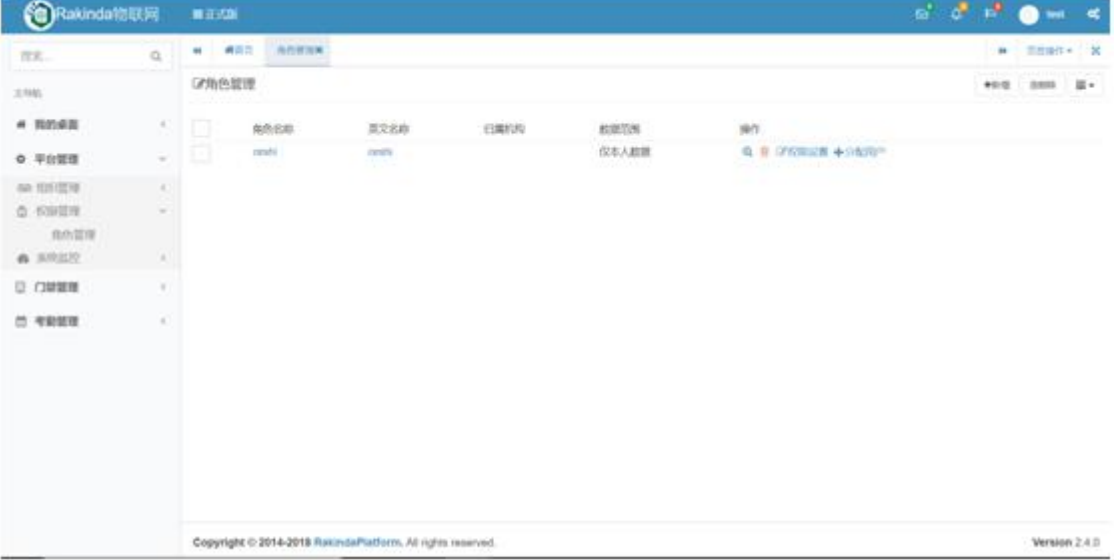

1)新增角色

点击新增,跳转至新增角色页面,

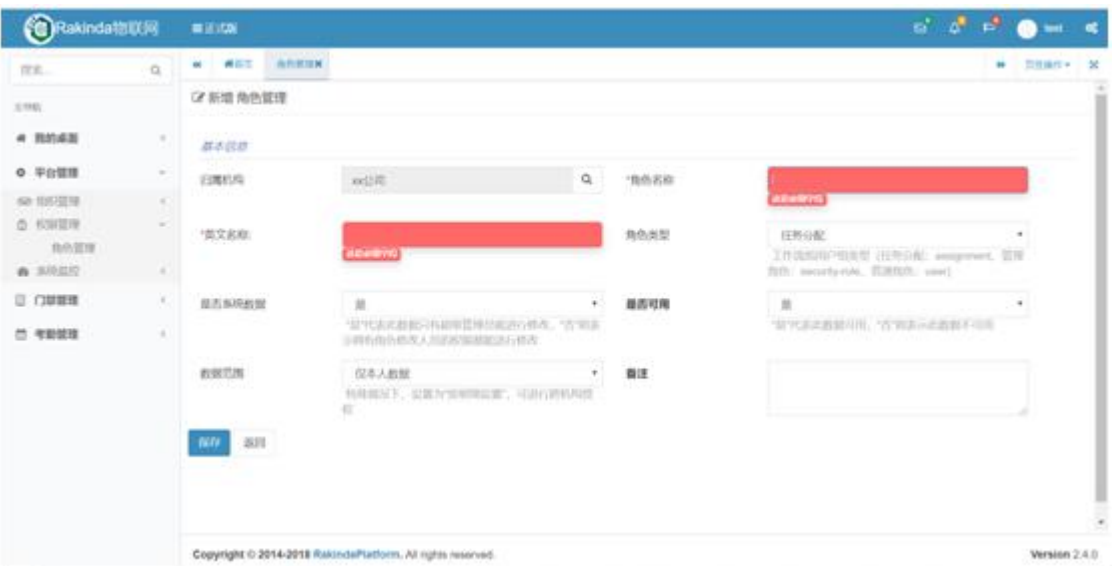

选择归属机构,输入角色名称、英文名称,点击保存。

2)删除角色

1、选择一条或多条角色数据,点击右上角的删除,在弹出的系统提示框中 点击确定。

2、在用户列表中点击对应角色右侧的删除按钮,在弹出的系统提示框中点 击确定。

3)查看角色信息

在角色列表中点击对应角色右侧的查看按钮,即可查看该角色的基本信息。

4)权限设置

在角色列表中点击对应角色右侧的权限设置,页面跳转至权限设置页面,

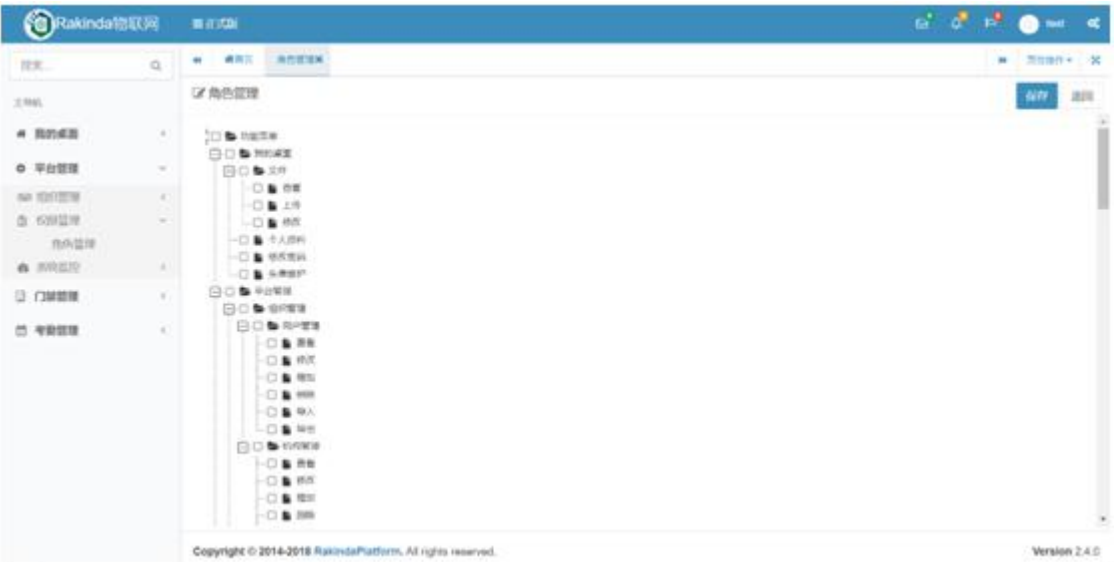

勾选对应权限,点击保存。

5)分配用户

在角色列表中点击对应角色右侧的分配用户,页面跳转至分配用户页面。

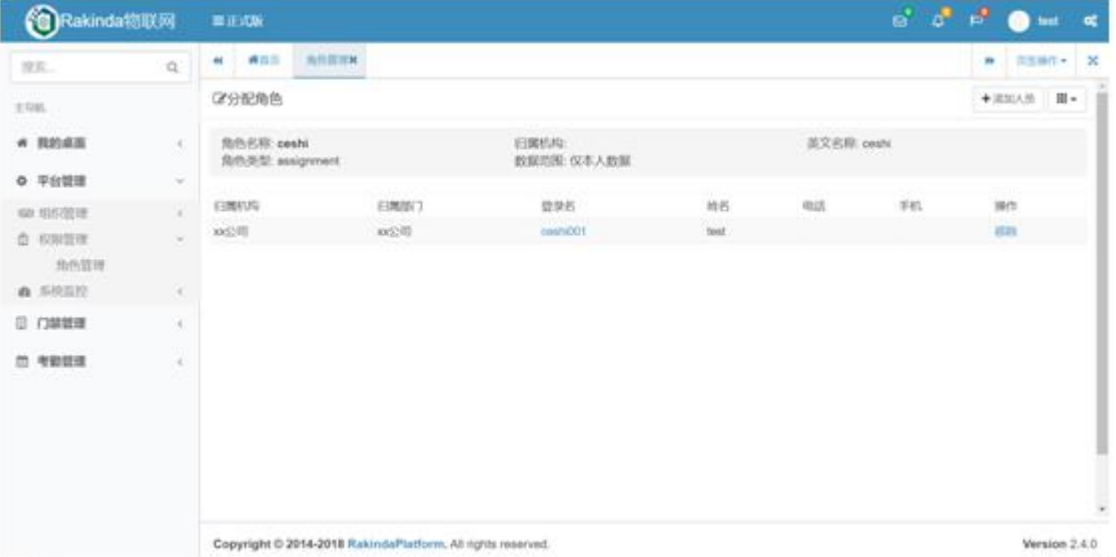

点击右上角的添加人员,跳转至选择用户界面,

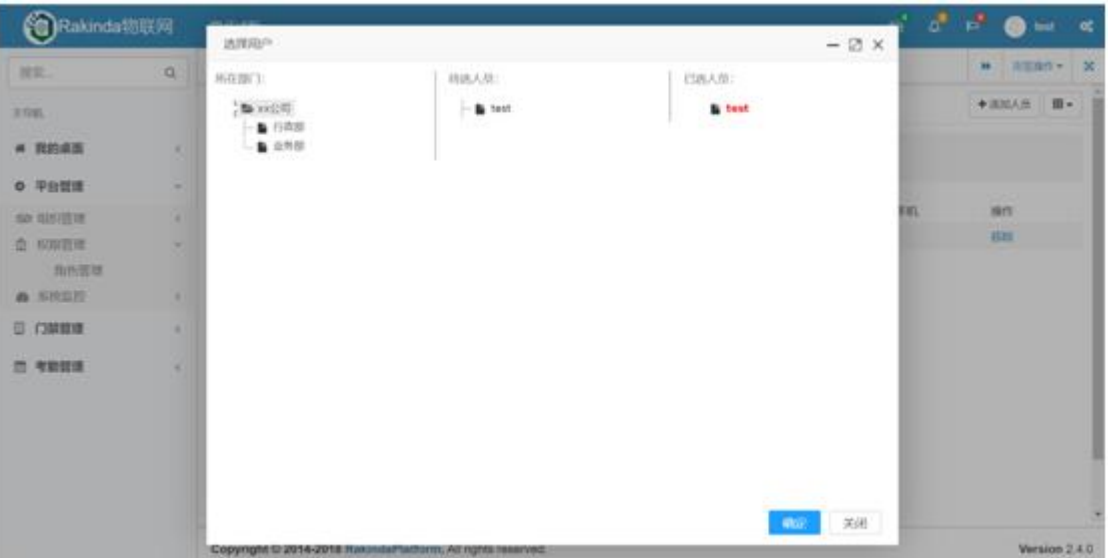

选择对应部门,选择对应人员,点击确定,即可给该角色添加人员。

6)移除用户

点击用户列表右侧的移除,在弹出的系统提示框中点击确定,即可将用户从 该角色中移除。

**2.3 门禁管理**

**2.3.1 设备管理**

### **(1)功能描述**

设备的增删改查操作。

#### **(2)操作说明**

点击"门禁管理"导航栏,再点击二级导航栏中的"设备管理",进入设备 管理页面。

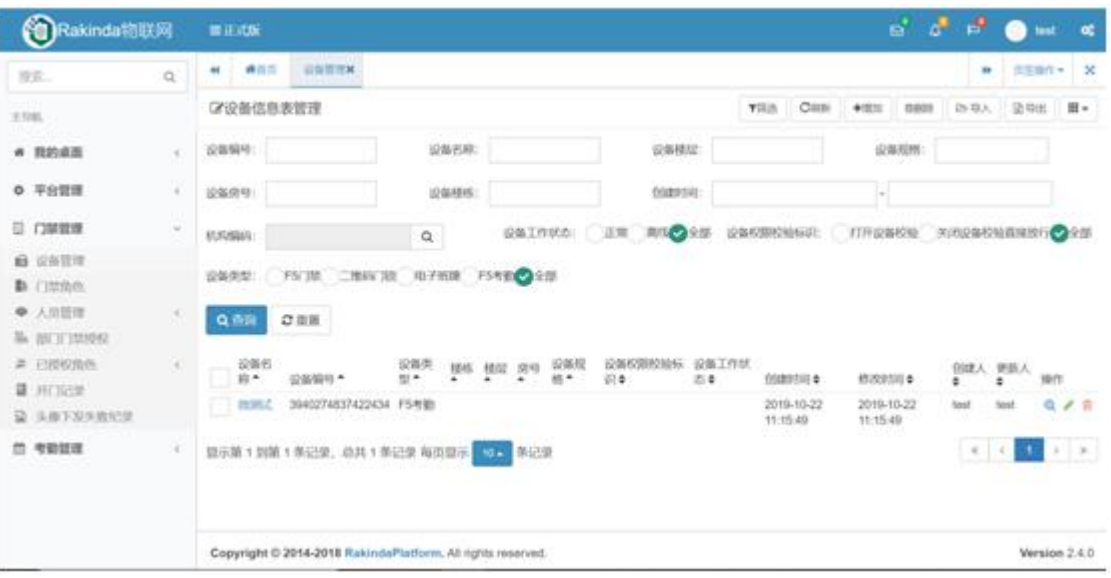

### 1) 查询

点击筛选,展开/收起查询条件,输入相应查询条件,点击查询。

2)重置

点击重置,所有查询条件恢复默认状态。

3)刷新

点击刷新,可以刷新当前查询列表。

4)增加设备

点击增加,跳转至设备增加页面

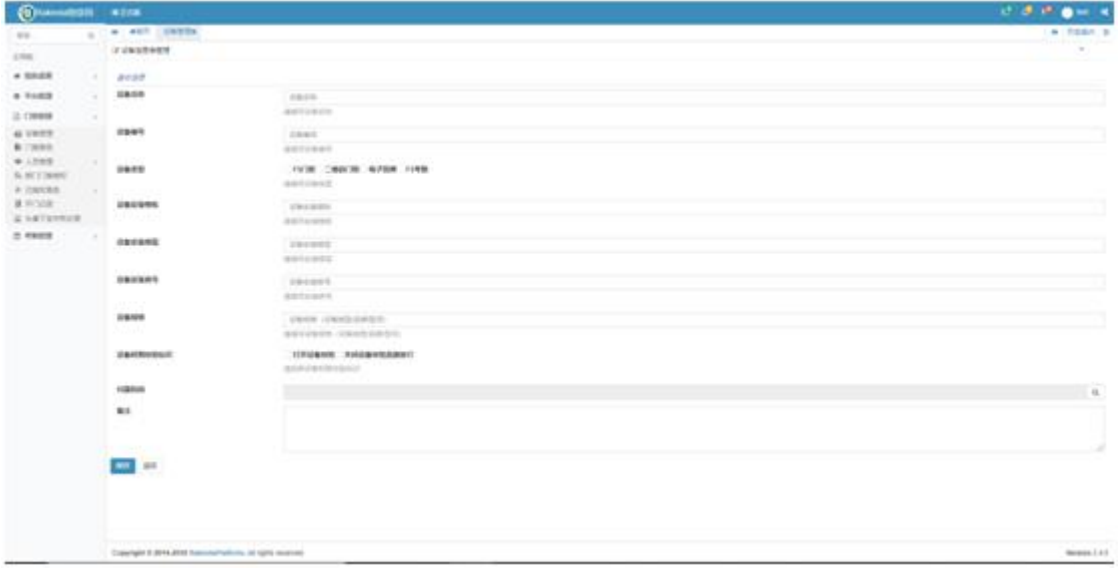

输入设备相关信息(设备名称、设备编号、设备类型、归属机构等),点击 保存。

5)删除设备

1、选择删除,选择一条或多条设备数据,点击删除,在弹出的系统提示框 中点击确定。

2、单条删除,在设备列表中点击对应设备右侧的删除按钮,在弹出的系统 提示框中点击确定。

6)查看设备信息

在设备列表中点击对应设备右侧的查看按钮,可查看设备相关信息。

7)修改设备信息

在设备列表中点击对应设备右侧的修改按钮,跳转至设备修改页面,修改设 备有关信息,点击保存。

8)导入

点击导入,弹出导入数据窗口,点击下载模板,在模板中添加设备信息后保 存,再点击选择文件,选择保存的模板,点击确定。

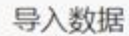

选择文件 未选择任何文件 导入文件不能超过5M, 仅允许导入"xls"或"xlsx"格式文件!

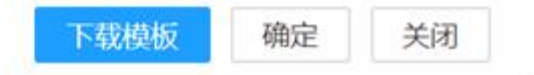

9)导出

 $\lesssim$ 

点击导出,在弹出的系统提示框中点击确定,即可导出当前显示的设备信息。

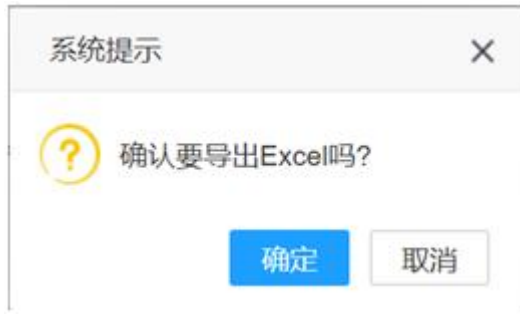

10)页面底部显示记录总数,可选择每页查看的记录数,可进行左右翻页操 作。

**2.3.2 门禁角色**

**(1)功能描述**

对门禁角色进行管理。

给门禁角色授权时可选择一个或多个设备,便于在给人员授权时只需勾选一 个门禁角色即可授权一个或多个设备。

**(2)操作说明**

点击"门禁管理"导航栏,再点击二级导航栏中的"门禁角色",进入门禁 角色管理页面。

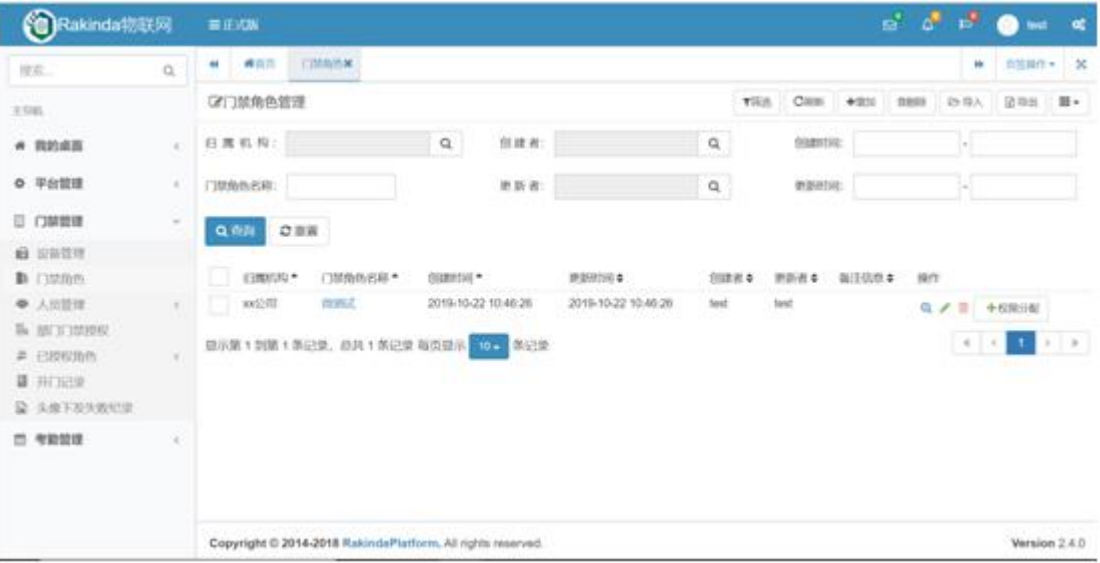

1)查询

点击筛选,展开/收起查询条件,输入相应查询条件,点击查询。

2)重置

点击重置,所有查询条件恢复默认状态。

3)刷新

点击刷新,可以刷新当前查询列表。

4)增加门禁角色

点击增加,跳转至门禁角色增加页面,

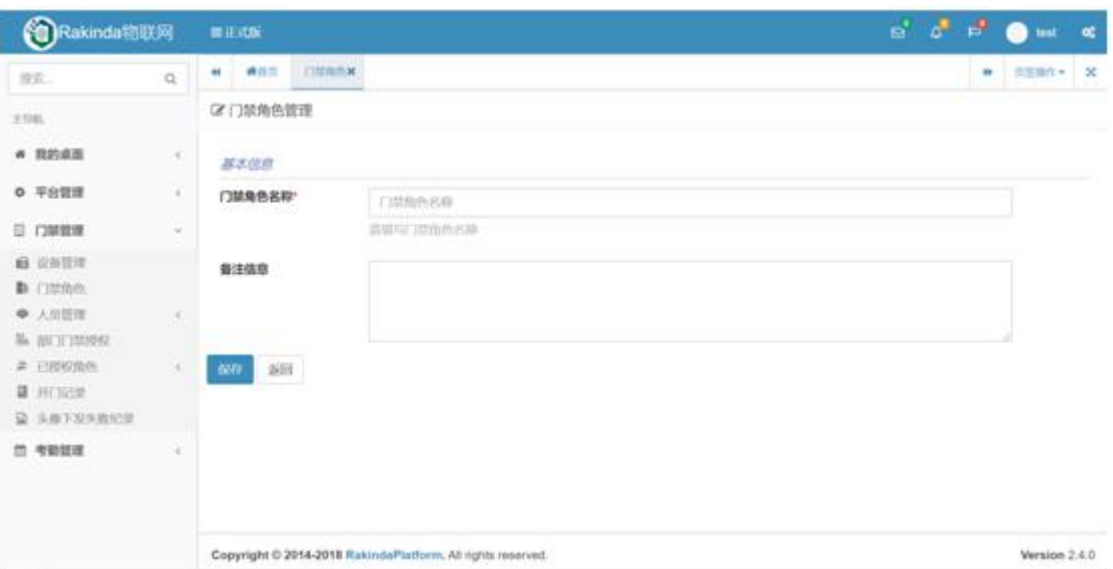

输入门禁角色名称,点击保存。

5)删除门禁角色信息

1、选择删除,选择一条或多条门禁角色数据,点击删除,在弹出的系统提 示框中点击确定。

2、单条删除,在门禁角色列表中点击对应门禁角色右侧的删除按钮,在弹 出的系统提示框中点击确定。

6)查看门禁角色信息

在门禁角色列表中点击对应门禁角色右侧的查看按钮,可查看访客相关信 息。

7)修改门禁角色信息

在门禁角色列表中点击对应门禁角色右侧的修改按钮,跳转至访客修改页 面,修改访客有关信息,点击保存。

8)权限分配

在门禁角色列表中点击对应门禁角色右侧的权限分配,跳转至权限分配页面

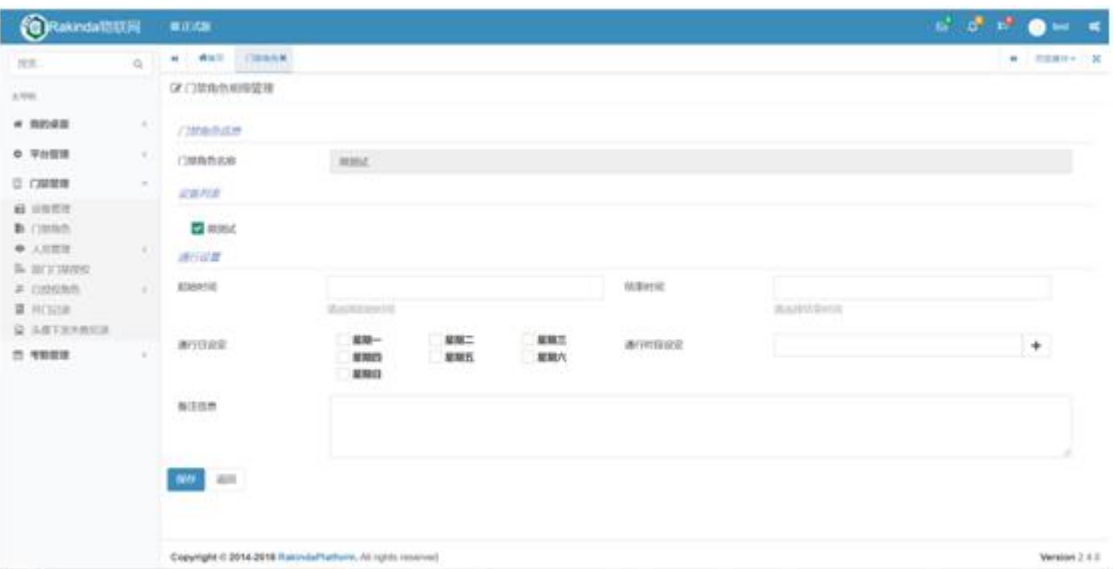

勾选设备,点击保存。

# **2.3.3 人员管理**

**2.3.3.1 职员管理**

**(1)功能描述**

对进出门禁的职员进行管理。

# **(2)操作说明**

点击"门禁管理"导航栏,再点击二级导航栏中的"人员管理",再点击"职 员管理",进入职员管理页面。

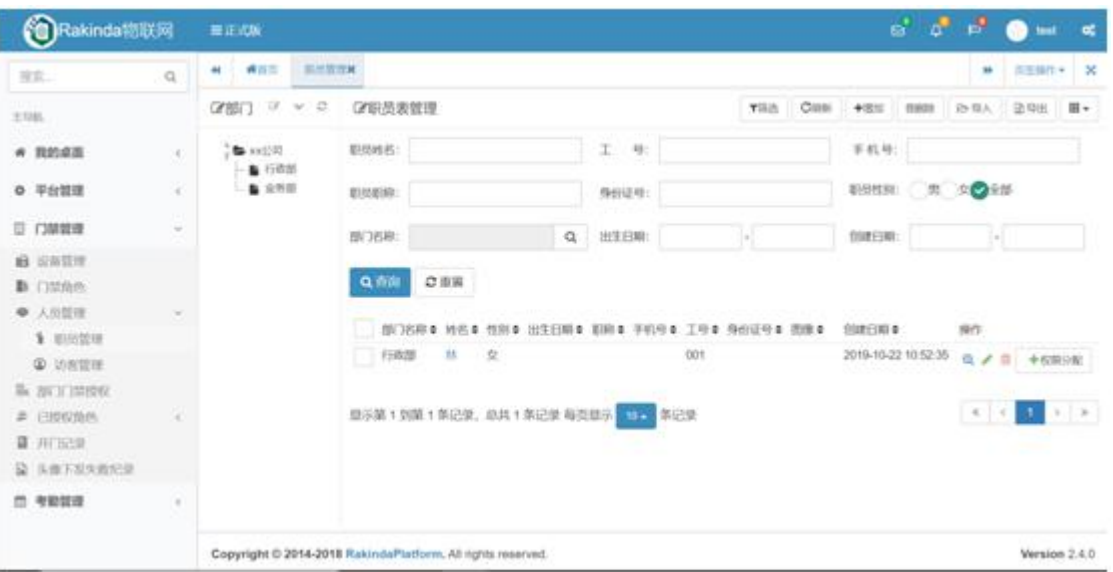

1)查看不同机构职员信息

点击左侧机构/部门,右侧即显示该机构/部门职员信息。

1) 查询

点击筛选,展开/收起查询条件,输入相应查询条件,点击查询。

- 3)重置
- 点击重置,所有查询条件恢复默认状态。
- 4)刷新
- 点击刷新,可以刷新当前查询列表。

5)增加职员

选择部门,点击增加,跳转至职员增加页面,

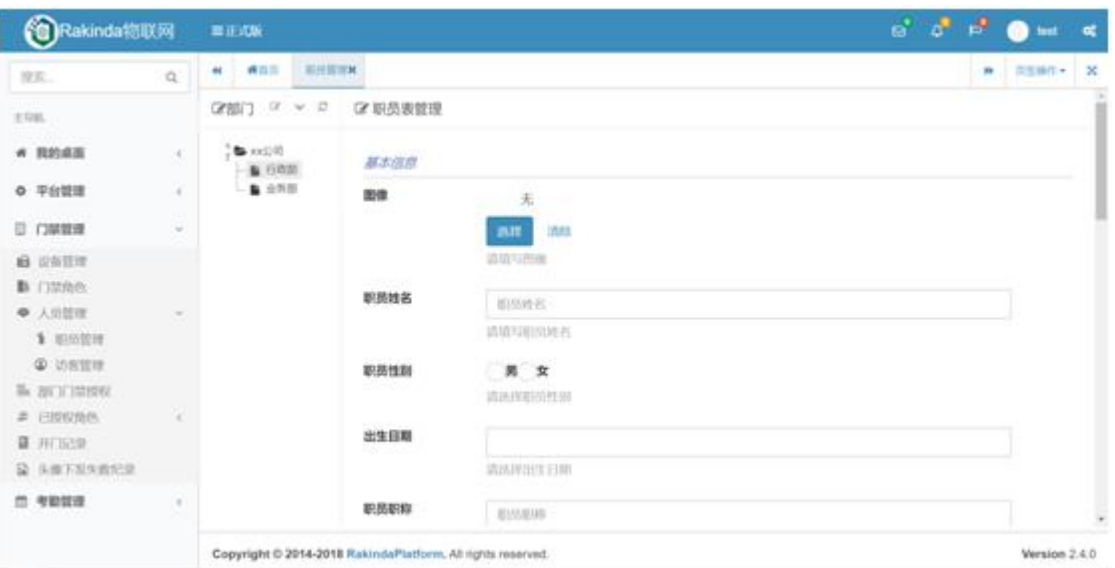

选择图像,输入职员相关信息,点击保存。

6)删除职员信息

1、选择删除,选择一条或多条职员数据,点击删除,在弹出的系统提示框 中点击确定。

2、单条删除,在职员列表中点击对应职员右侧的删除按钮,在弹出的系统 提示框中点击确定。

7)查看职员信息

在职员列表中点击对应职员右侧的查看按钮,可查看职员相关信息。

8)修改职员信息

在职员列表中点击对应职员右侧的修改按钮,跳转至职员修改页面,修改职 员有关信息,点击保存。

9) 权限分配

在职员列表中点击对应职员右侧的权限分配,跳转至权限分配页面,勾选门 禁角色,点击保存。

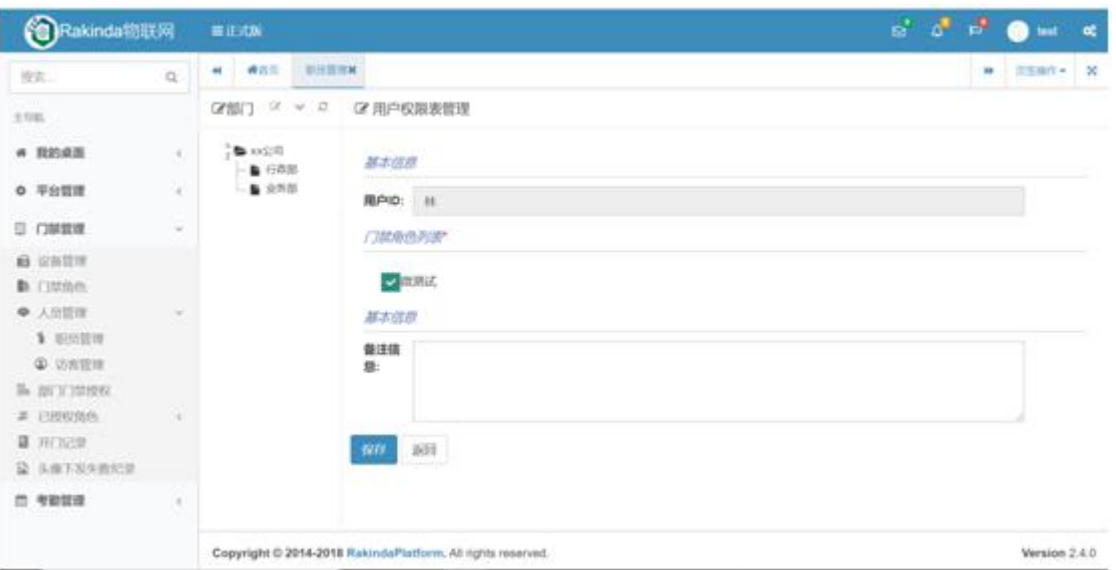

10)导入

点击导入,弹出导入数据窗口,点击下载模板,在模板中添加人员信息后保

存,再点击选择文件,选择保存的模板,点击确定。

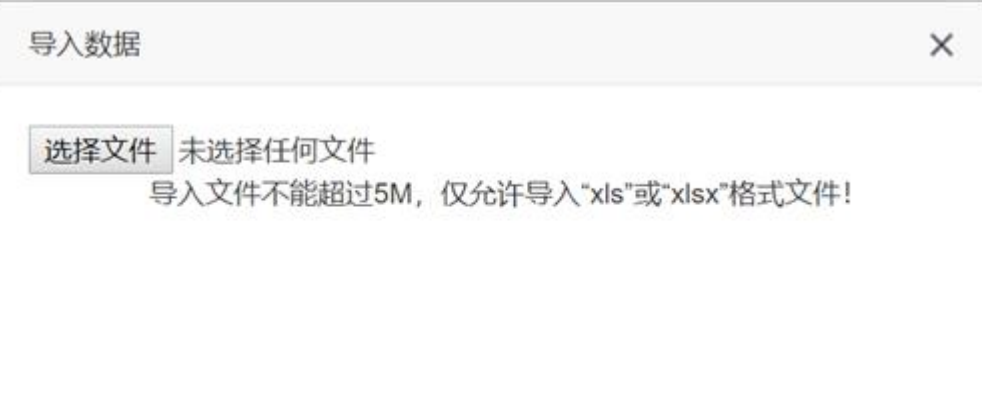

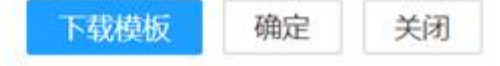

# 11)导出

 $\lesssim$ 

点击导出,在弹出的系统提示框中点击确定,即可导出当前显示的职员信息。

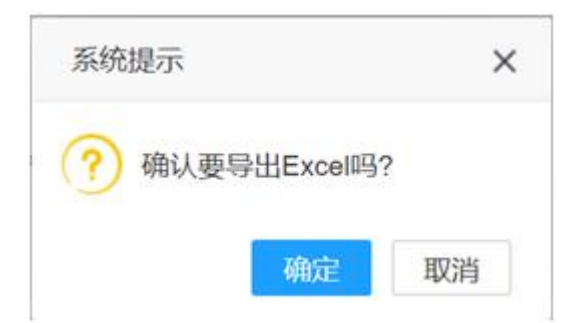

**2.3.3.2 访客管理**

# **(1)功能描述**

对进出门禁的访客进行管理。

# **(2)操作说明**

点击"门禁管理"导航栏,再点击二级导航栏中的"人员管理",再点击"访 客管理",进入访客管理页面。

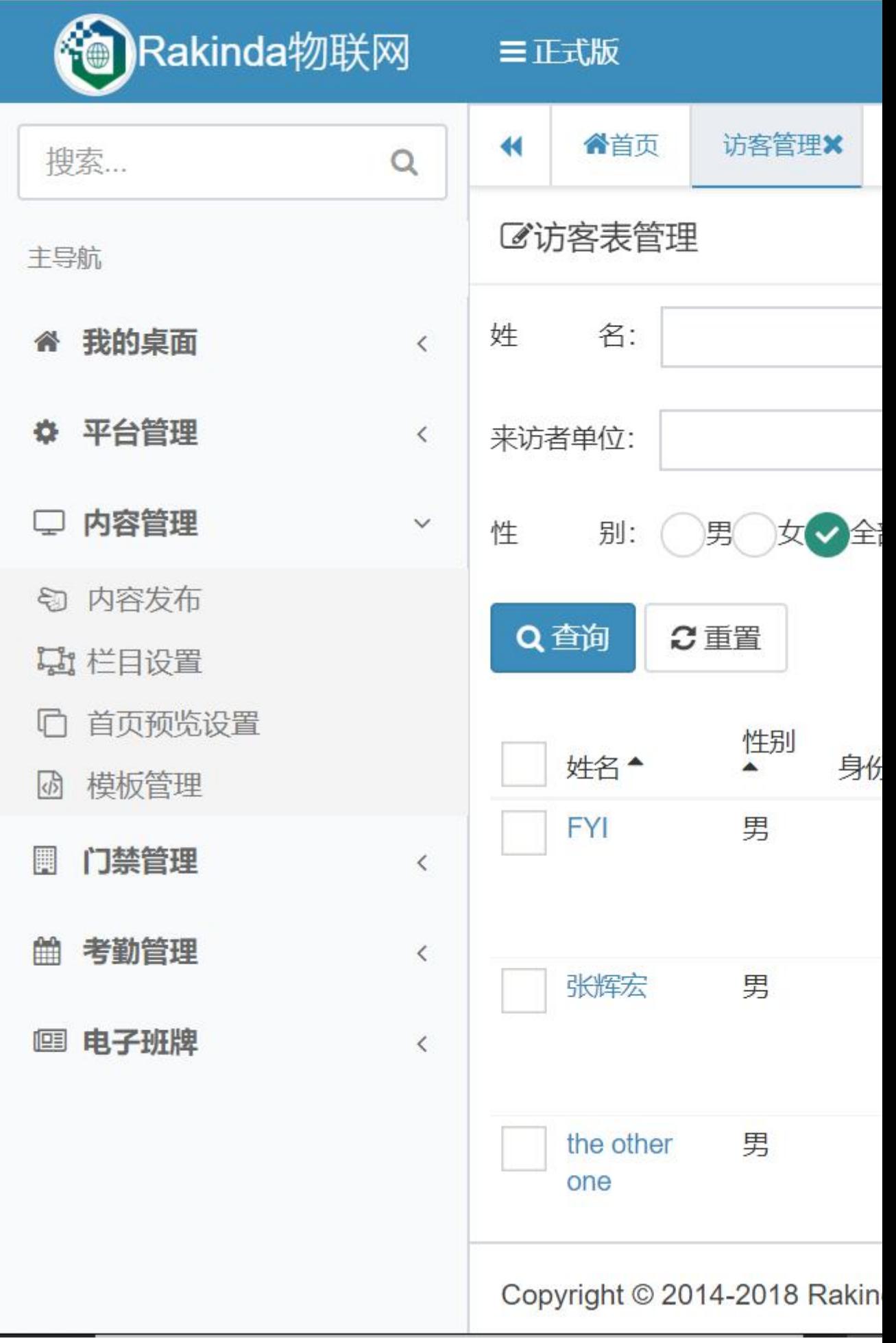

1) 查询

点击筛选,展开/收起查询条件,输入相应查询条件,点击查询。

2)重置

点击重置,所有查询条件恢复默认状态。

3)刷新

点击刷新,可以刷新当前查询列表。

4)增加访客

点击增加,跳转至访客增加页面

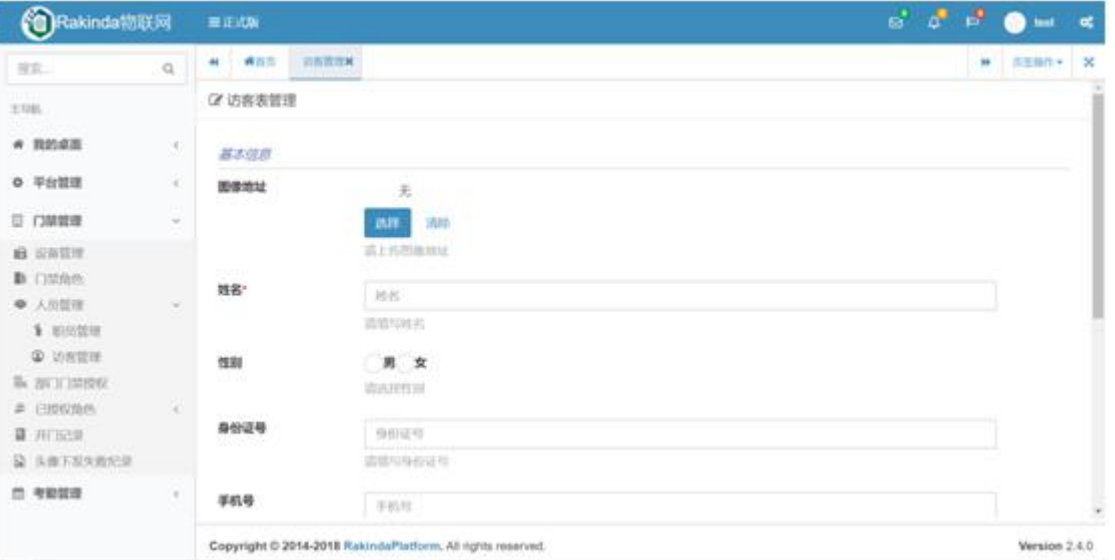

选择图像,输入访客相关信息,点击保存。

5)删除访客信息

1、选择删除,选择一条或多条访客数据,点击删除,在弹出的系统提示框 中点击确定。

2、单条删除,在访客列表中点击对应访客右侧的删除按钮,在弹出的系统 提示框中点击确定。

6)查看访客信息

在访客列表中点击对应访客右侧的查看按钮,可查看访客相关信息。

7)修改访客信息

在访客列表中点击对应访客右侧的修改按钮,跳转至访客修改页面,修改访 客有关信息,点击保存。

8) 权限分配

在访客列表中点击对应访客右侧的权限分配,跳转至权限分配页面,勾选设

备,点击保存。

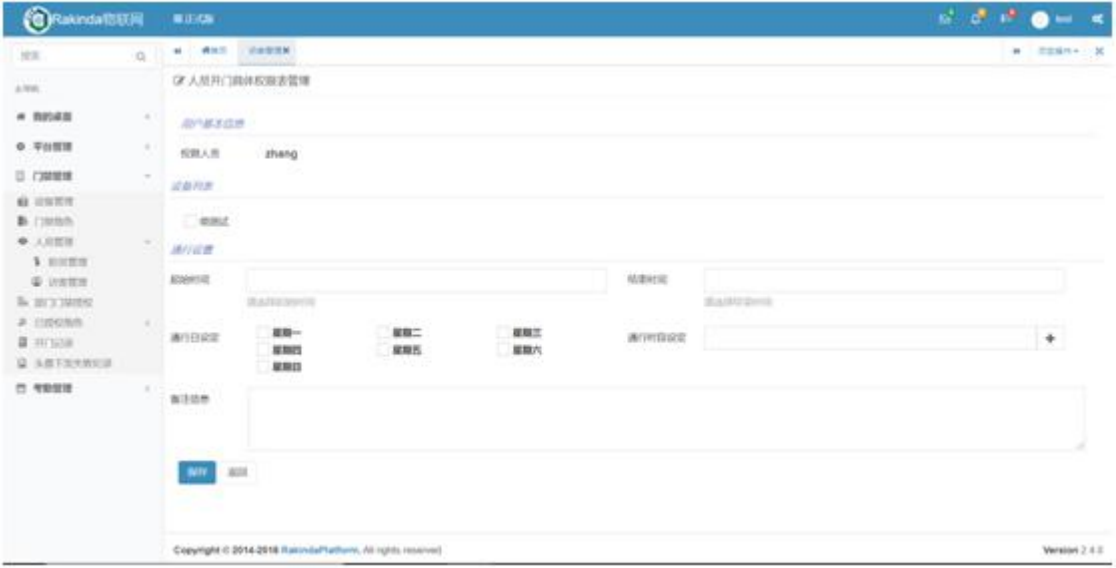

9)权限集合

在访客列表中点击对应访客右侧的权限集合,跳转至权限分配页面,勾选门

禁角色,点击保存。

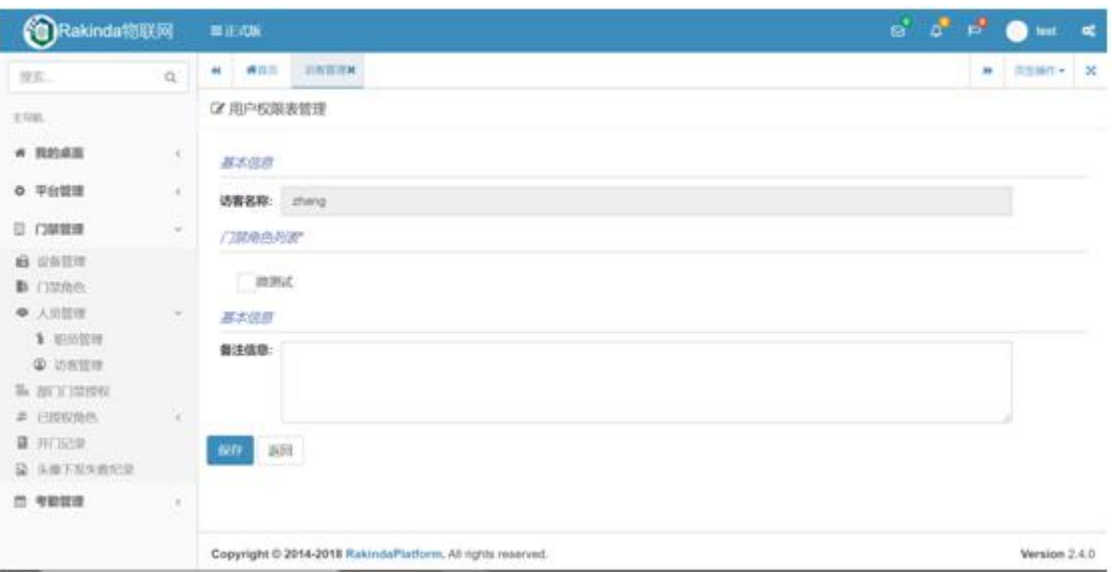

10)导入

点击导入,弹出导入数据窗口,点击下载模板,在模板中添加人员信息后保

存,再点击选择文件,选择保存的模板,点击确定。

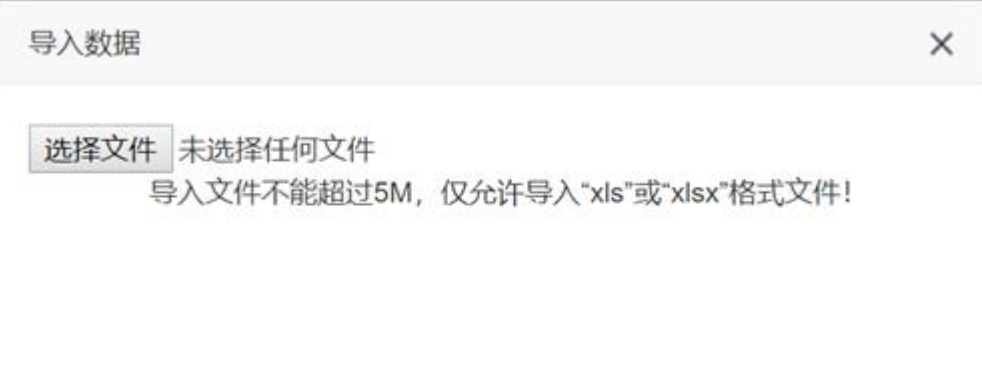

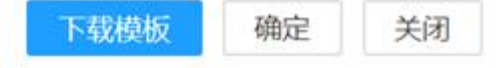

### 11)导出

 $\widetilde{\mathcal{M}}$ 

点击导出,在弹出的系统提示框中点击确定,即可导出当前显示的访客信息。

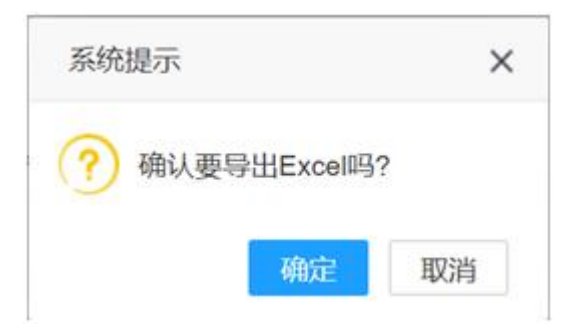

**2.3.4 部门门禁授权**

### **(1)功能描述**

给整个部门人员授权,在给该部门授权后,该部门人员均已授权。在添加人 员后,不需要单独去分配权限。

**(2)操作说明**

点击"门禁管理"导航栏,再点击二级导航栏中的"部门门禁授权",进入 部门门禁授权页面。

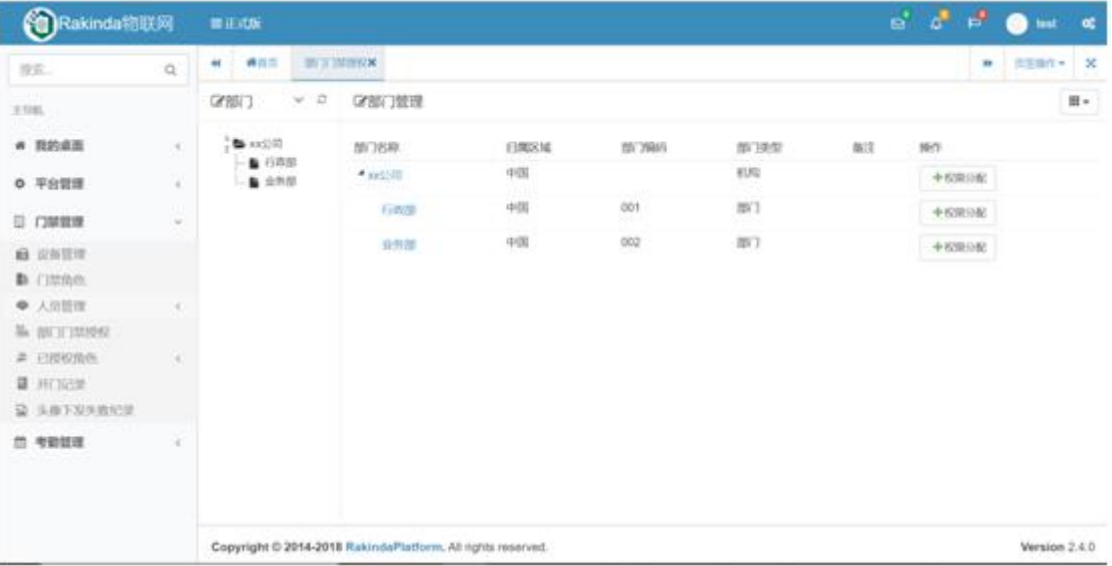

1)权限分配

点击对应机构/部门右侧的权限分配(给机构授权后,整个机构都已授权,

不需要再给其下属部门授权), 跳转至权限分配页面

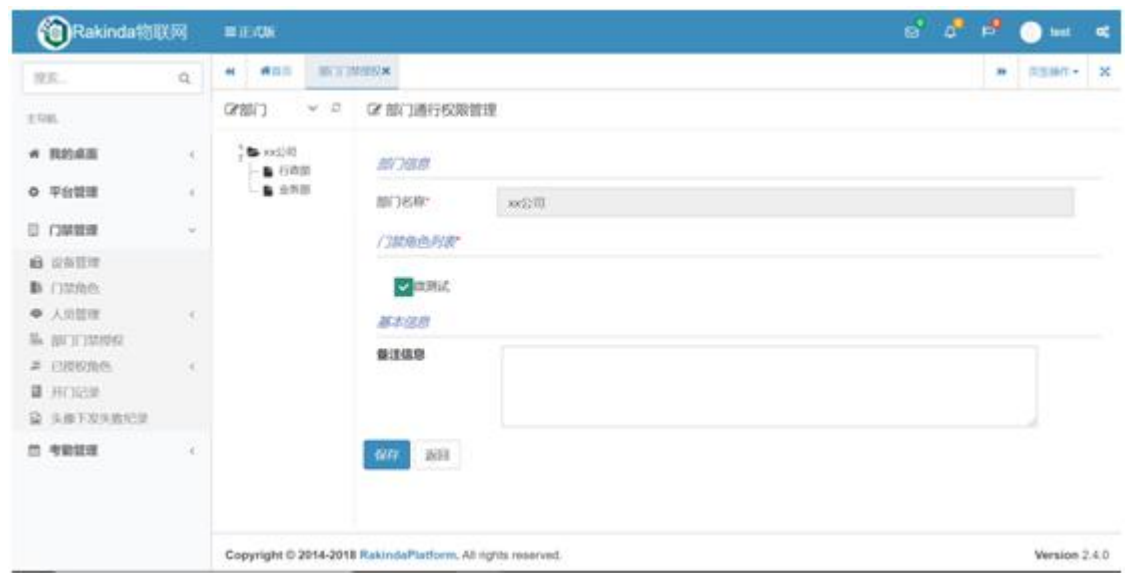

勾选门禁角色,点击保存。

**2.3.5 开门记录**

# **(1)功能描述**

查看对应设备进出人员记录。

### **(2)操作说明**

点击"门禁管理"导航栏,再点击二级导航栏中的"开门记录",进入开门 记录页面。

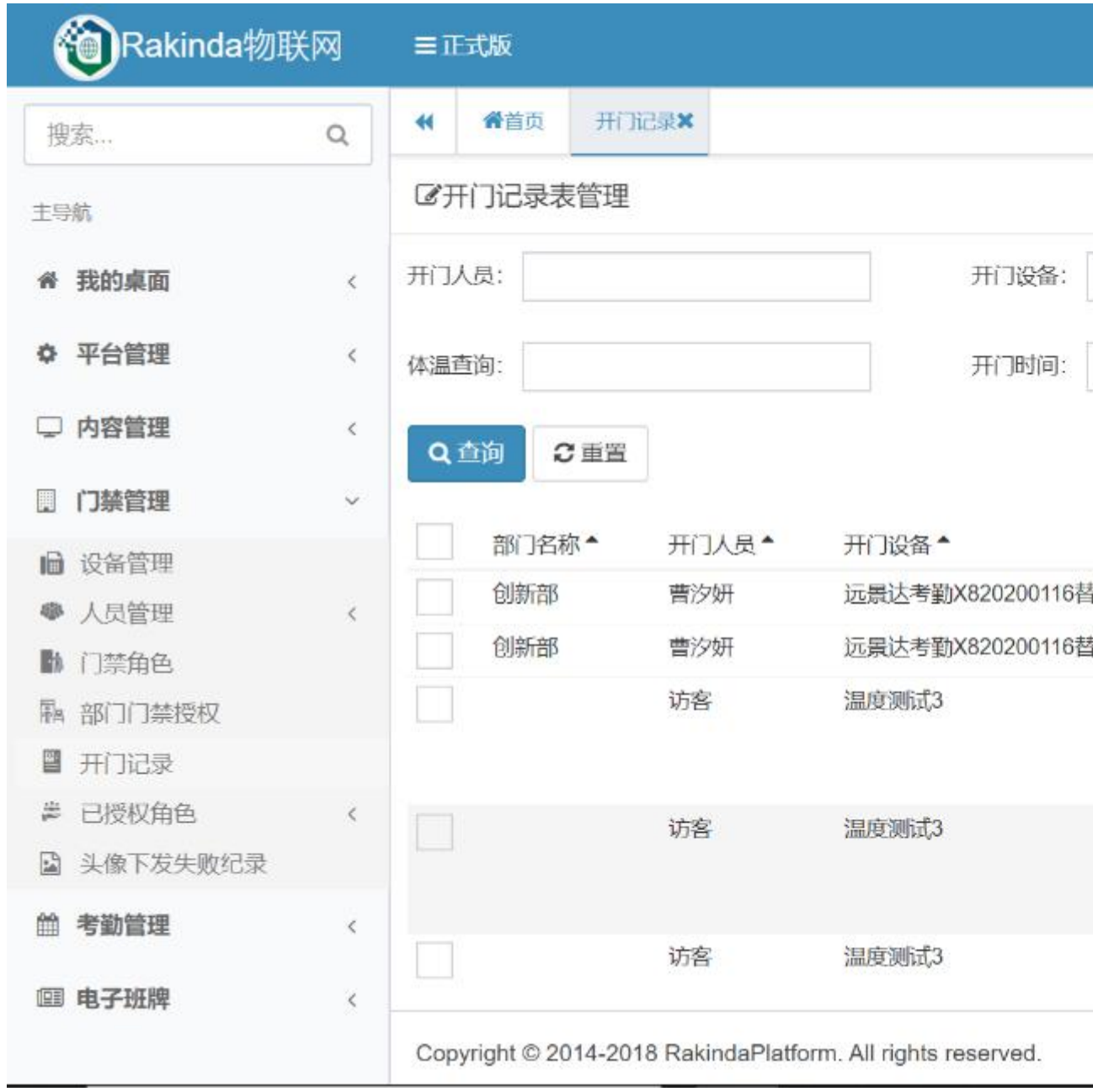

页面显示记录包括部门名称、开门人员、开门设备、开门方式、开门时间、

通行体温、通行截屏。

点击通行截屏图片,可放大预览图片。

1)查询

点击筛选,展开/收起查询条件,输入相应查询条件,点击查询。

2)重置

点击重置,所有查询条件恢复默认状态。

3)刷新

点击刷新,可以刷新当前查询列表。

4)导出

点击导出,在弹出的系统提示框中点击确定,即可导出当前显示的开门记录。

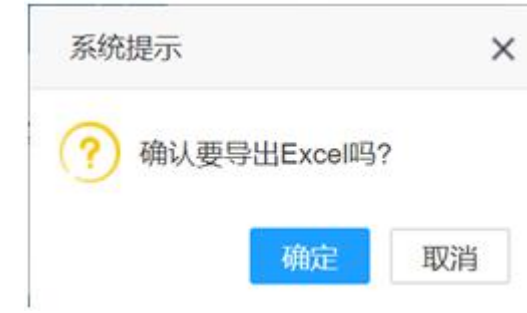

**2.3.6 已授权角色**

**2.3.6.1 已授权部门**

## **(1)功能描述**

可查看已授权的部门,可回收权限。

**(2)操作说明**

点击"门禁管理"导航栏,再点击二级导航栏中的"已授权角色",再点击 "已授权部门管理页面。

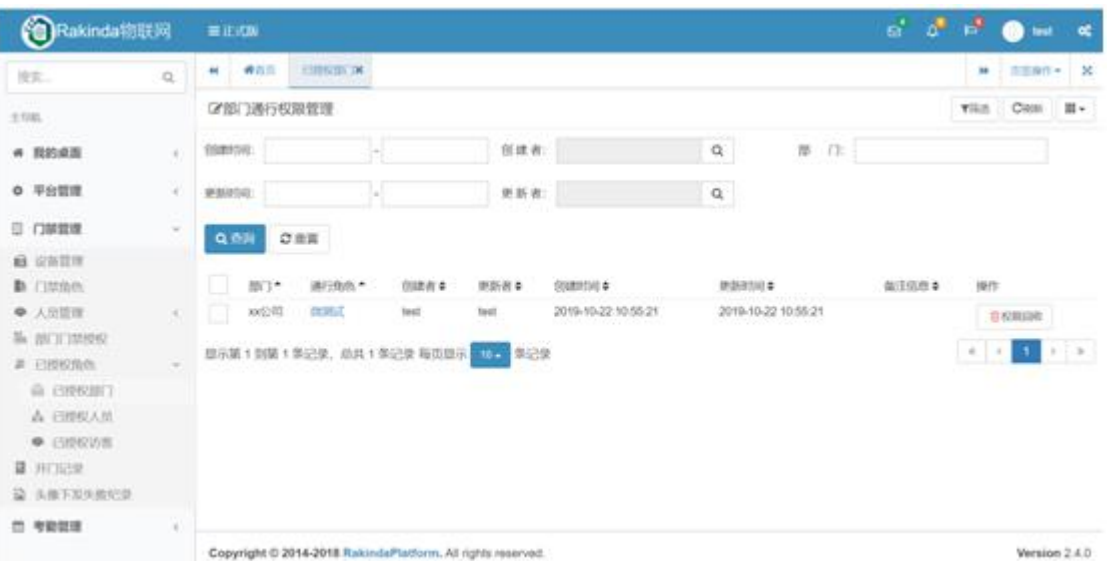

1)查询

点击筛选,展开/收起查询条件,输入相应查询条件,点击查询。

2)重置

点击重置,所有查询条件恢复默认状态。

3)刷新

点击刷新,可以刷新当前查询列表。

4)权限回收

点击对应部门右侧的权限回收,在弹出的系统提示窗口中点击确定即回收对 应门禁角色/设备的权限。

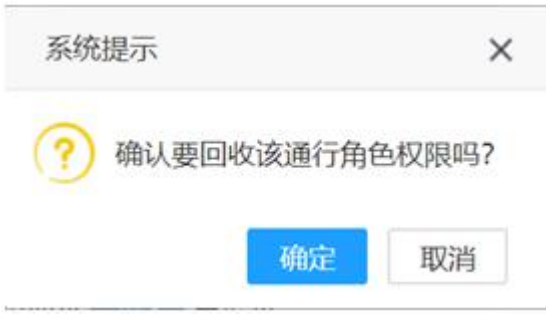

**2.3.6.2 已授权人员**

**(1)功能描述**

可查看已授权的人员,可回收权限。

#### **(2)操作说明**

点击"门禁管理"导航栏,再点击二级导航栏中的"已授权角色",再点击 "已授权人员",进入已授权人员管理页面。

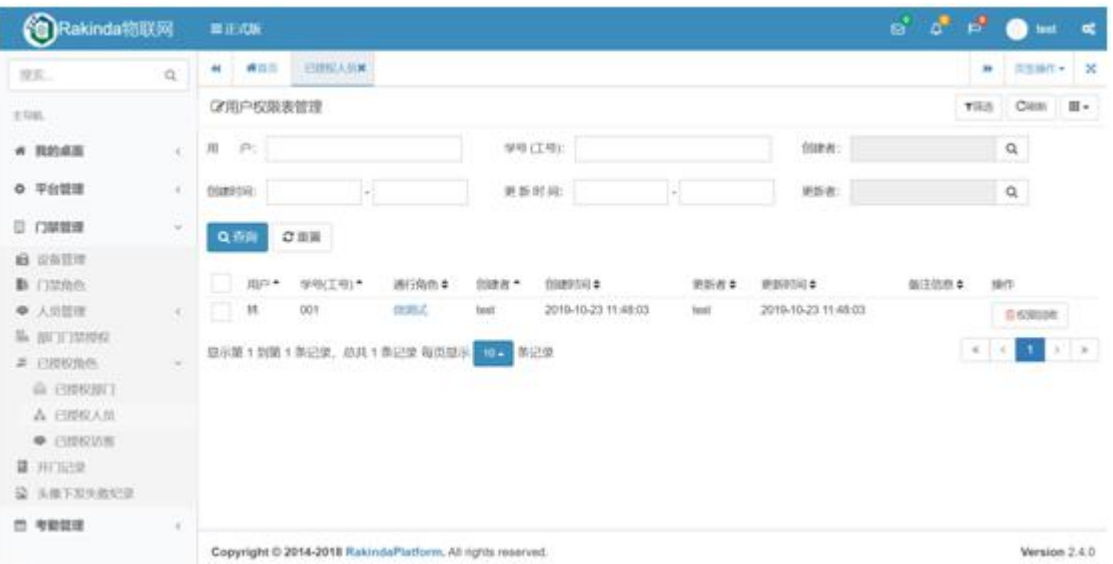

1)查询

点击筛选,展开/收起查询条件,输入相应查询条件,点击查询。

2)重置

点击重置,所有查询条件恢复默认状态。

3)刷新

点击刷新,可以刷新当前查询列表。

4)权限回收

点击对应人员右侧的权限回收,在弹出的系统提示窗口中点击确定即回收对 应门禁角色/设备的权限。

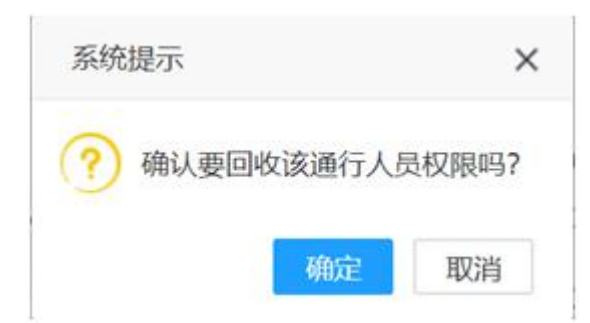

#### **2.3.6.3 已授权访客**

#### **(1)功能描述**

可查看已授权的访客,可回收权限。

### **(2)操作说明**

点击"门禁管理"导航栏,再点击二级导航栏中的"已授权角色",再点击 "已授权访客",进入已授权访客管理页面。

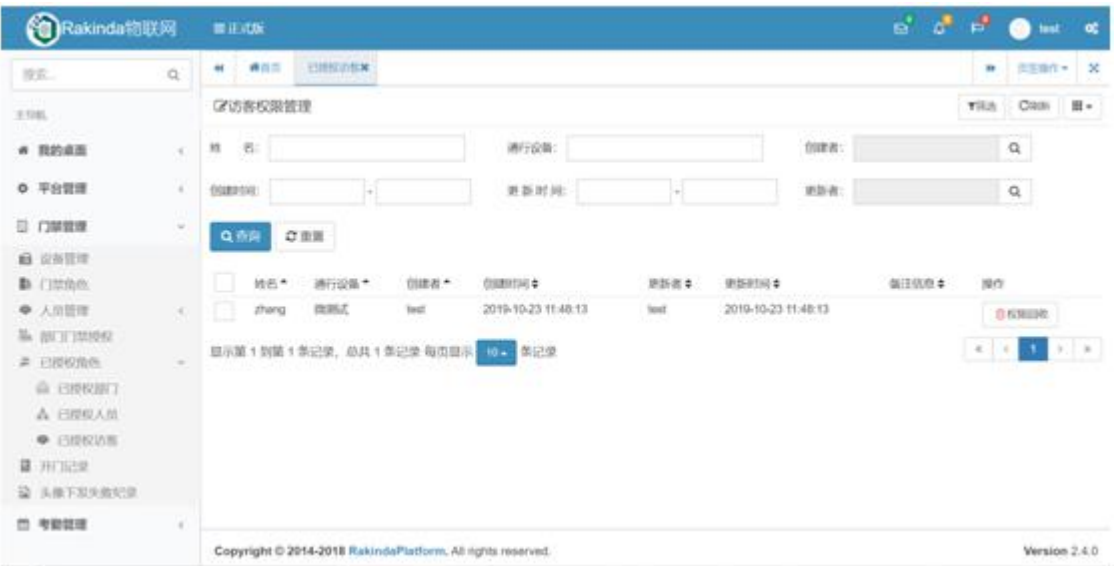

# 1)查询

点击筛选,展开/收起查询条件,输入相应查询条件,点击查询。

2)重置

点击重置,所有查询条件恢复默认状态。

3)刷新

点击刷新,可以刷新当前查询列表。

4)权限回收

点击对应访客右侧的权限回收,在弹出的系统提示窗口中点击确定即回收对 应门禁角色/设备的权限。

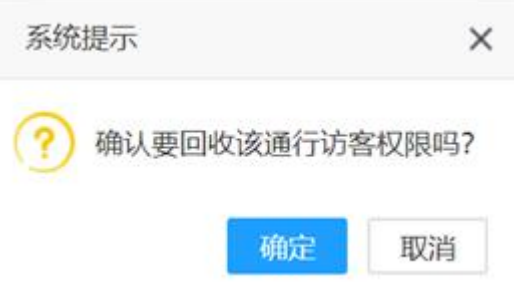

**2.3.7 头像下发失败记录**

**(1)功能描述**

可查看人像下发至设备时失败的记录。

### **(2)操作说明**

点击"门禁管理"导航栏,再点击二级导航栏中的"头像下发失败记录",

进入头像下发失败记录管理页面。

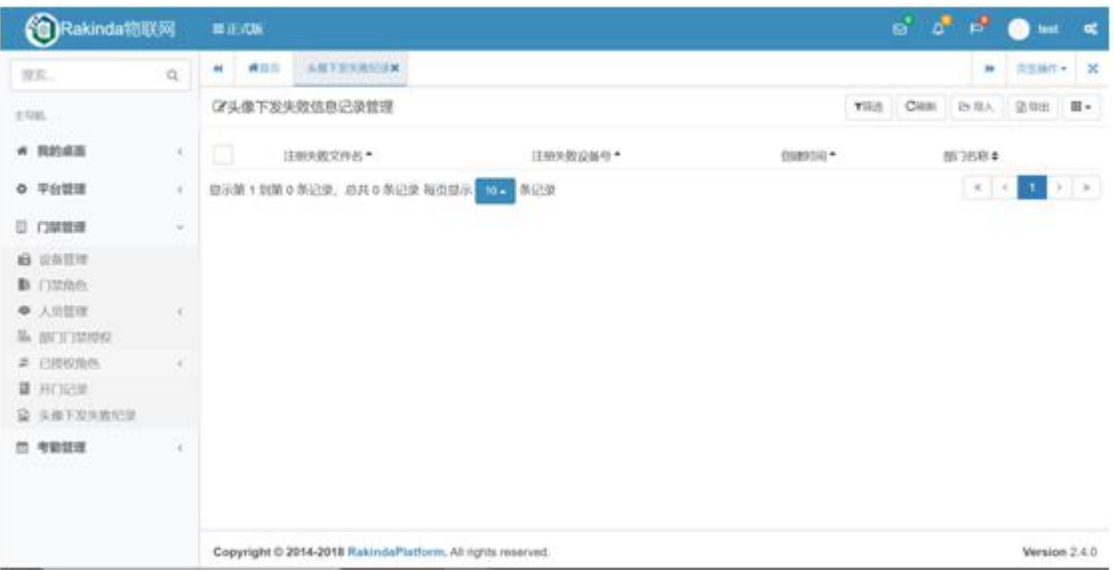

1)查询

点击筛选,展开/收起查询条件,输入相应查询条件,点击查询。

2)重置

点击重置,所有查询条件恢复默认状态。

3)刷新

点击刷新,可以刷新当前查询列表。

4)导出

点击导出,在弹出的系统提示框中点击确定,即可导出当前显示的头像下发 失败记录。

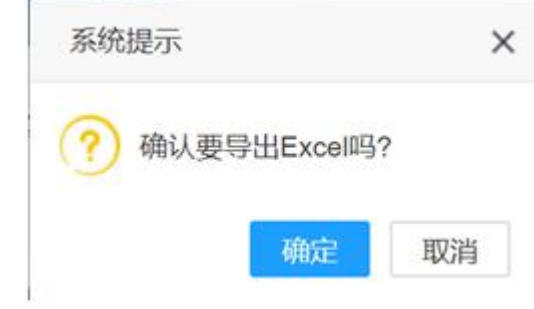

**2.4 考勤管理**

**2.4.1 考勤参数设置**

**(1)功能描述**

对考勤的时间等参数进行设置,还可设置非工作日的考勤。

**(2)操作说明**

点击"考勤管理"导航栏,再点击二级导航栏中的"考勤参数设置",进入 考勤参数设置页面。

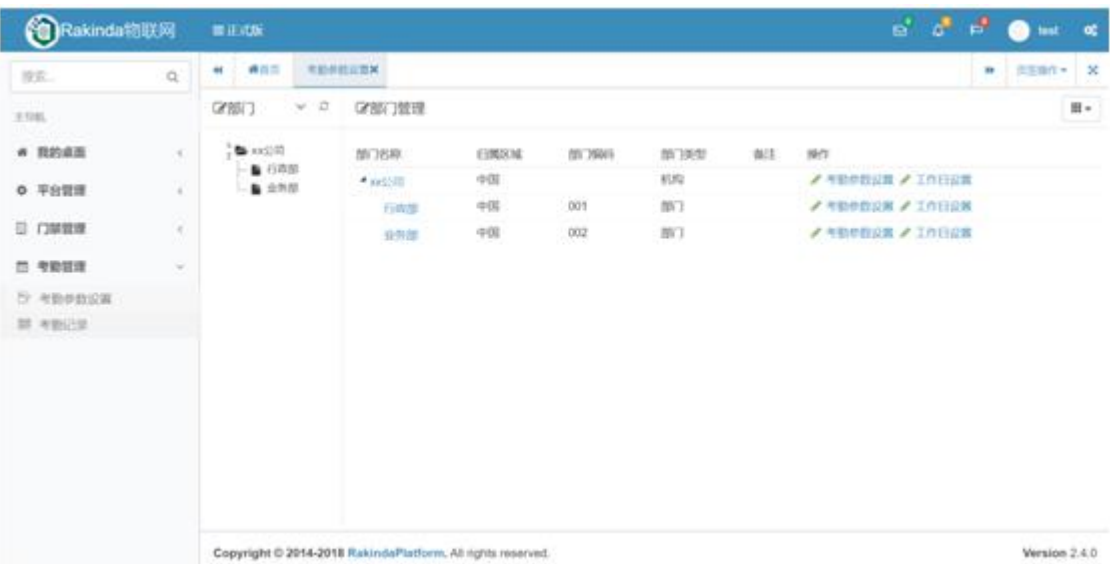

1)点击对应机构右侧的"考勤参数设置",跳转至考勤设置页面,

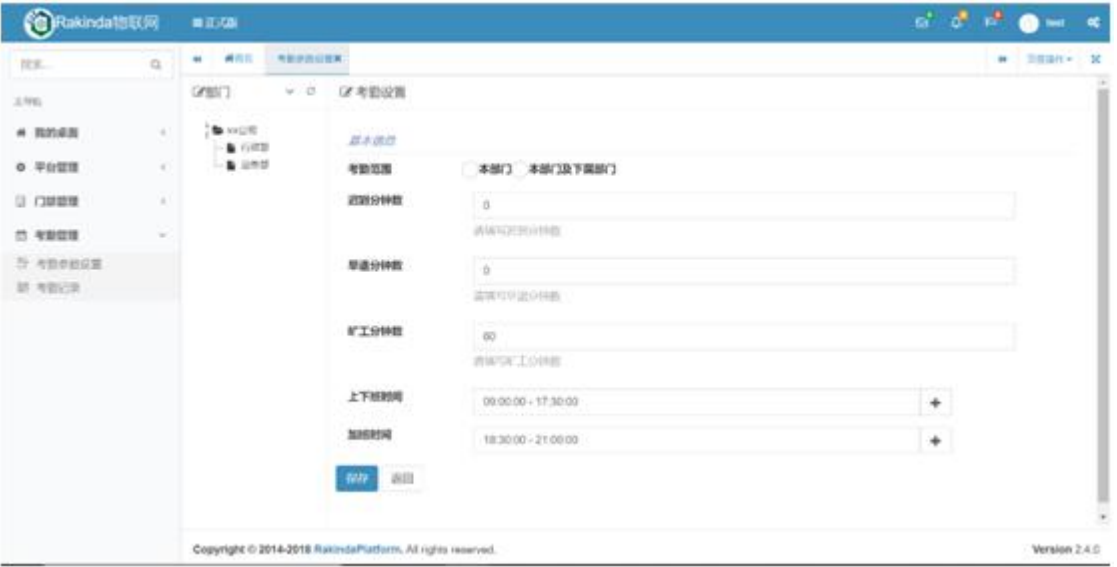

勾选考勤范围(本部门及下属部门),设置考勤各项参数,点击保存。

2)点击对应机构右侧的"工作日设置", 跳转至考勤日期设定页面,

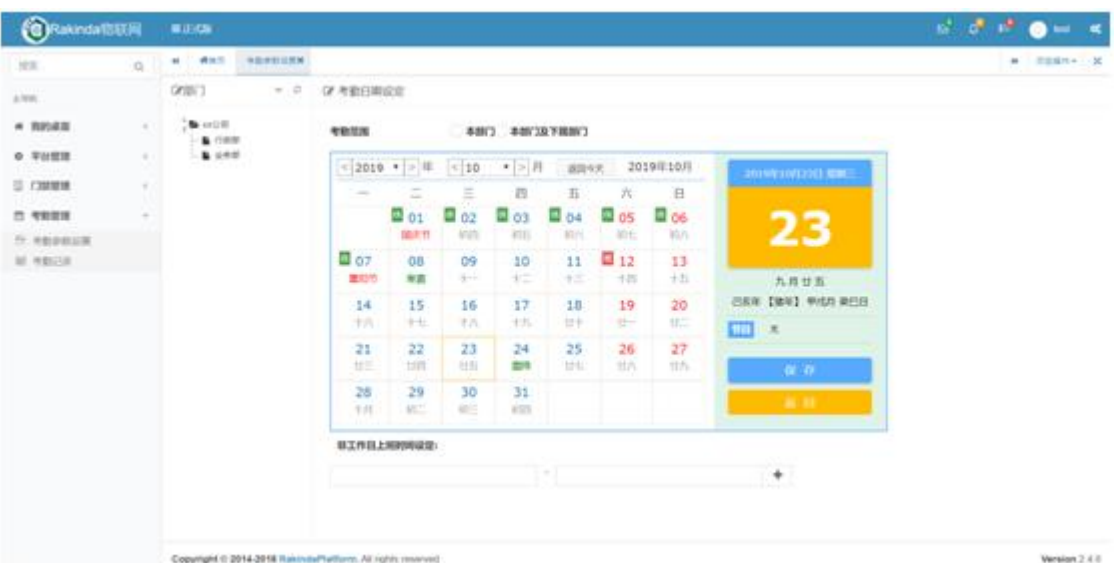

勾选考勤范围(本部门及下属部门),点击保存。(本步骤不可省略,若需要 设置非工作日的考勤,在勾选考勤范围后,在日历下方设置非工作日的上班时间, 再点击保存)。

**2.4.2 考勤记录**

**(1)功能描述**

可查看机构人员的考勤情况。

**(2)操作说明**

点击"考勤管理"导航栏,再点击二级导航栏中的"考勤记录",进入头像 员工考勤记录管理页面,进入页面之后,点击计算考勤,即可刷新最新考勤记录。

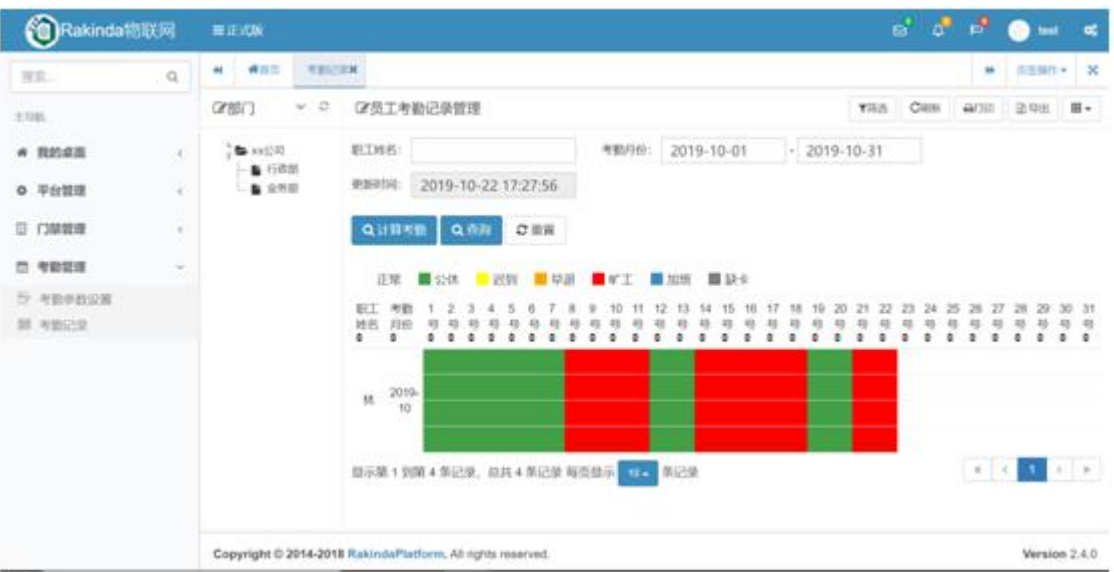

1)查询

点击筛选,展开/收起查询条件,输入相应查询条件,点击查询。

2)重置

点击重置,所有查询条件恢复默认状态。

3)刷新

点击刷新,可以刷新当前查询列表。

4)打印

点击打印,在弹出的打印设置页面设置好相关参数后,点击打印即可。

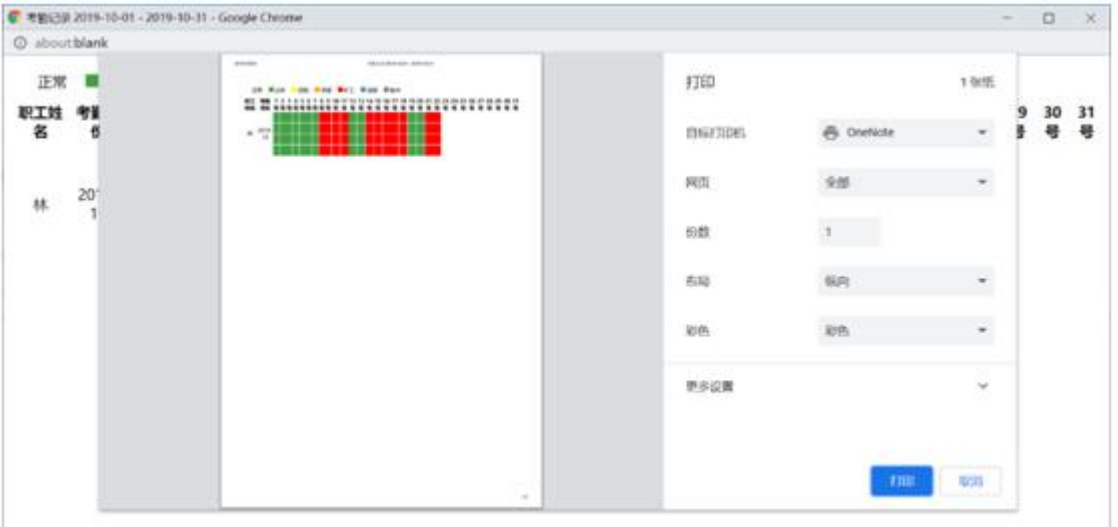

点击导出,在弹出的系统提示框中点击确定,即可导出当前查询的考勤记录。